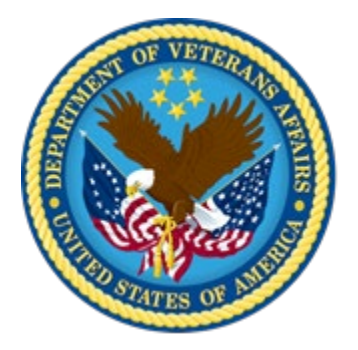

## **VA TMS 2.0 Domain Manager and Learning Manager Course**

Virtual Instructor-Led Training

Participant Guide

Session 3 of 4

December 2020

## **Table of Contents**

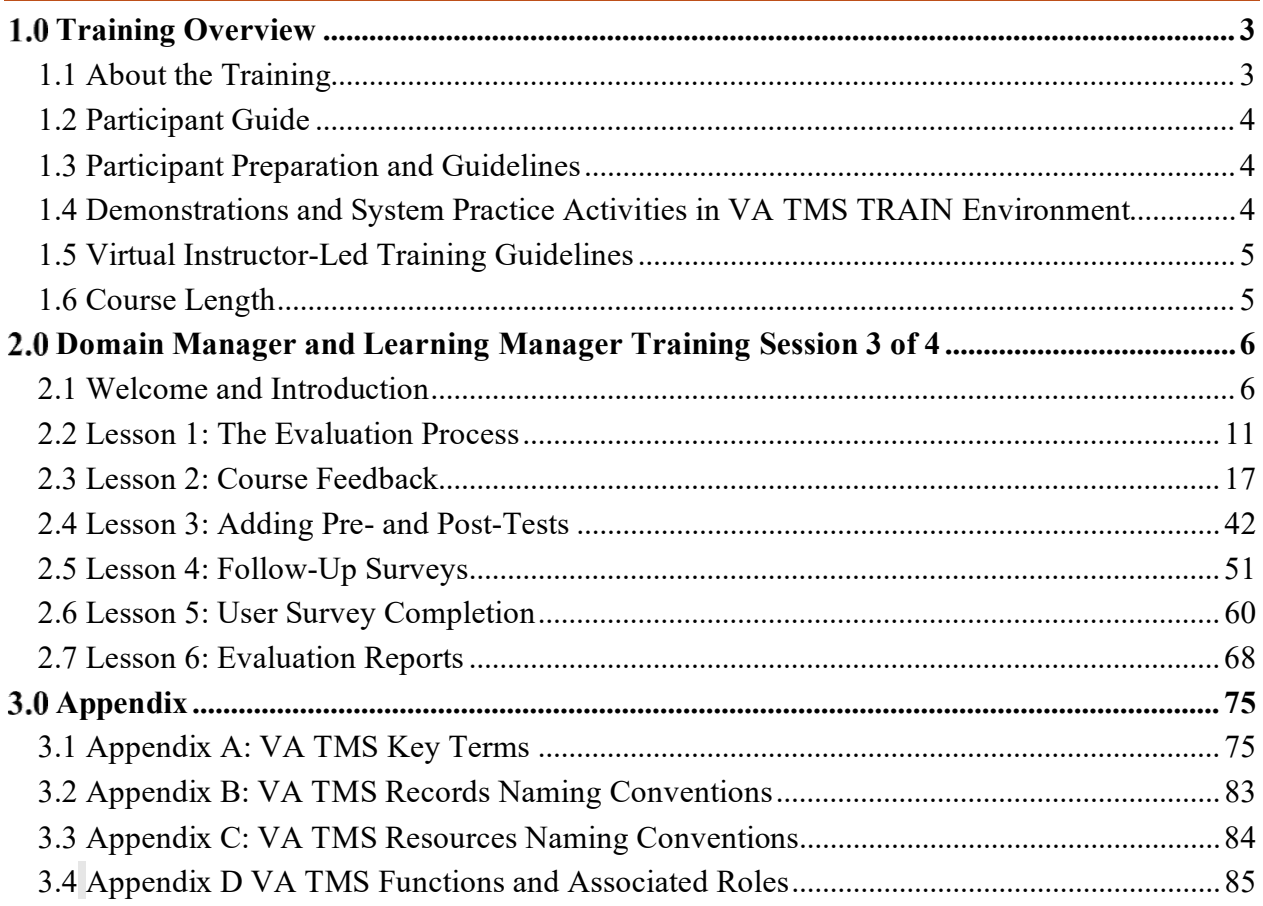

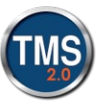

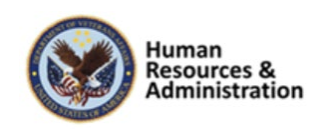

## <span id="page-2-0"></span>**1.0 Training Overview**

## <span id="page-2-1"></span>*1.1 About the Training*

## 1.1.1 Introduction

Thank you for attending the Veterans Affairs (VA) Talent Management System (TMS) Domain Manager and Learning Manager Training: Session 3 of 4. Through discussions, demonstrations, and hands-on activities, this training teaches DM/LM responsibilities, including creating item evaluation, follow-up evaluation, and learning evaluation surveys.

## *Course Delivery Methods*

The DM/LM Training is a blended learning experience comprised of four prerequisite courses and four VILT sessions. The following courses are a prerequisite and must be completed **prior to attending** the DM/LM VILT sessions:

- Introduction to VA TMS for Administrators (VILT or WBT)
- VA TMS Training for Scheduling Managers (VILT or WBT)
- VA TMS Training for Assignment Managers (VILT or WBT)
- VA TMS Training for Registration Managers (VILT or WBT)

The DM/LM VILT sessions will be presented as four separate live webinars. A Web conferencing software tool will be used to conduct the training sessions.

## **1.1.3 Course Goal**

Domain Managers and Learning Managers play an important role in helping VA employees grow professionally. Therefore, it is imperative that they are familiar with their responsibilities within the VA TMS.

The goal of the DM/LM Training is to provide instruction and interactive practice on the core concepts and administrative functions of the VA TMS specific to DM and LM roles.

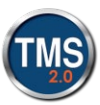

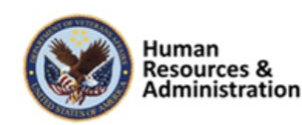

## <span id="page-3-0"></span>*1.2 Participant Guide*

There is a separate Participant Guide for each of the four DM/LM VILT sessions. This Participant Guide is for Session 3 and is divided into two sections:

- About This Training
- Training Content

**NOTE: Print a hard copy of this Participant Guide to use during training.** You will need to reference the steps for all demonstrations and activities in these guides while completing steps in the VA TMS.

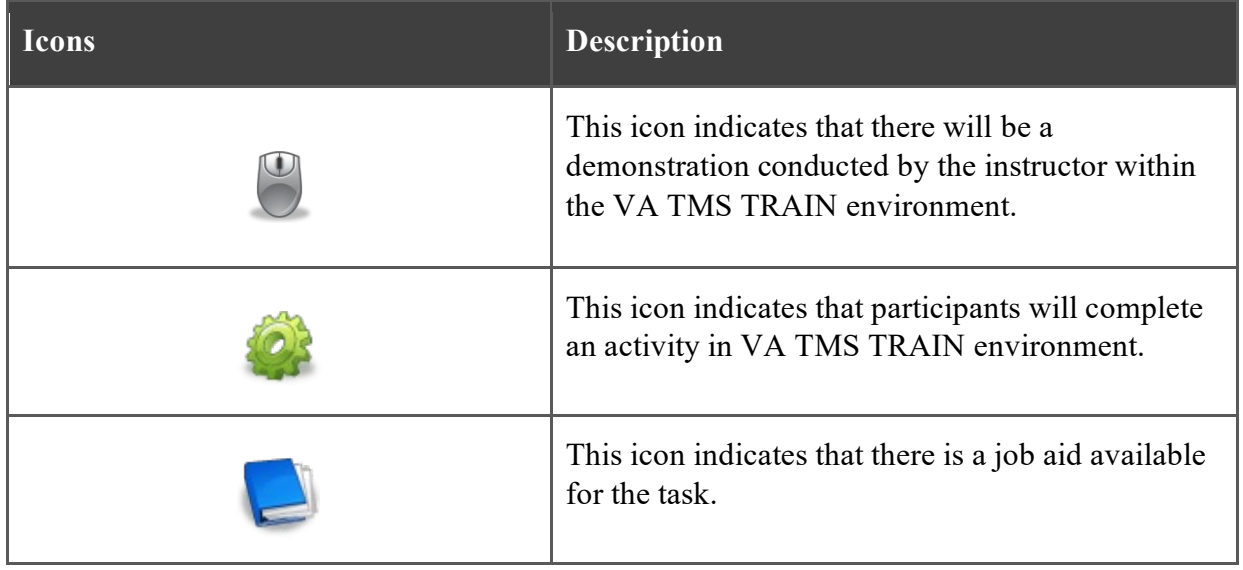

#### **Table 1: Participant Guide Icons**

## <span id="page-3-1"></span>*1.3 Participant Preparation and Guidelines*

Participants must complete the following for this training:

- Register for training through the VA TMS.
- Attend the Virtual Instructor-Led Training (VILT) Web conferencing session.
- Complete the post-training survey.

## <span id="page-3-2"></span>*1.4 Demonstrations and System Practice Activities in VA TMS TRAIN Environment*

During this training, you will observe instructor demonstrations and complete system practice activities within the VA TMS TRAIN environment. These demos and activities will allow you to

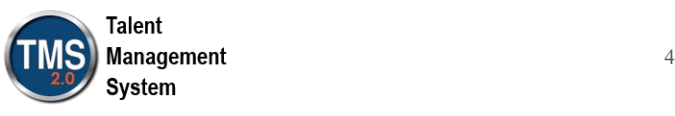

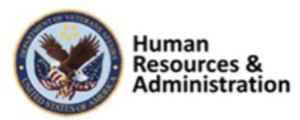

study and apply what you've learned about the features, functions, and processes critical to your role within the VA TMS. The steps for each demonstration and activity have been provided in this guide so you can follow along. You may also want to reference these steps after the training.

## <span id="page-4-0"></span>*1.5 Virtual Instructor-Led Training Guidelines*

This training will be delivered as a Virtual Instructor-Led Training (VILT) using Web conferencing software. You will need a computer and phone with speakers or a headset to participate in this training. Follow the guidelines below to ensure the best training experience:

- **Print** a hard copy of this **Participant Guide** to use during training.
- Be sure to log in to the Web conferencing software and dial into the conference line 5 – 10 minutes early.
- Mute your phone line for the duration of the training session unless otherwise instructed.
- Use the chat feature for any questions during the session.
- The instructor may be able to answer your questions immediately. Otherwise, they will answer at the end of the training or send an email afterward.

## <span id="page-4-1"></span>*1.6 Course Length*

The table below includes a list of all training lessons in the four DM/LM sessions, along with estimated times. Only Session 3 will be covered in today's training and Participant Guide.

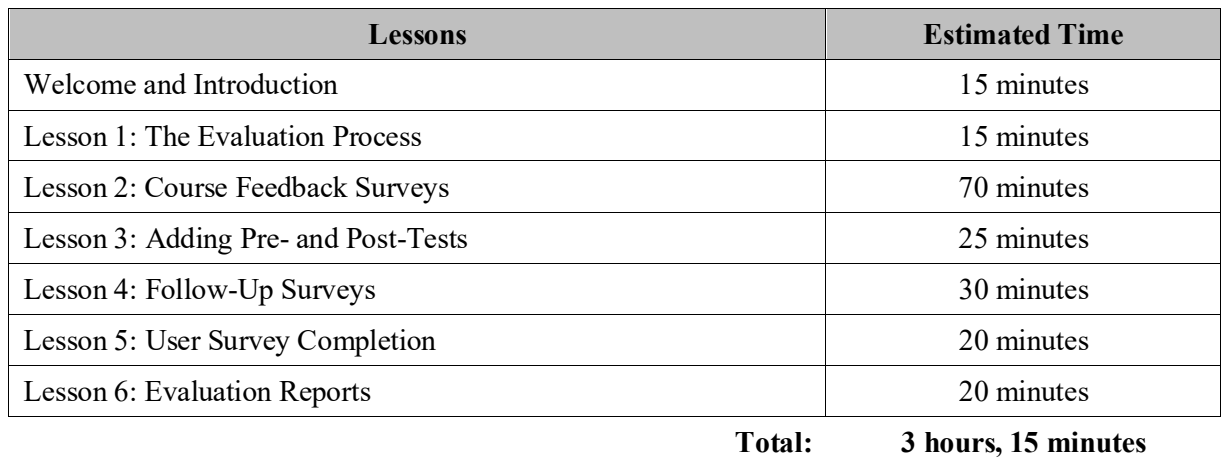

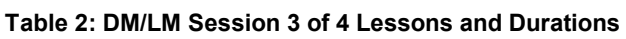

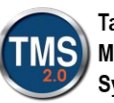

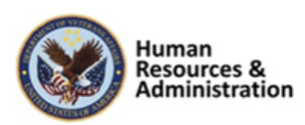

## <span id="page-5-0"></span>**Domain Manager and Learning Manager Training Session 3 of 4**

## <span id="page-5-1"></span>*2.1 Welcome and Introduction*

## **System Login**

- · In your browser, navigate to: https://train.tms.va.gov/SecureAuth34/
- · Select the Password Login for New Staff button.
- Enter your TRAIN Admin ID and Password.
- Audio (opens 10 minutes before class):
- Dial into the AUDIO-VANTS LINE: 1-800-767-1750
- ACCESS CODE: 48596#
- Download and print the Participant Guide from the class email or from the class chatroom.

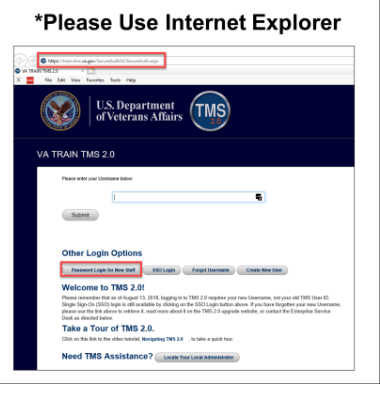

**Slide 1: System Login**

**Slide 1: VA TMS Domain Manager and Learning Manager Course: Session 3 of 4**

**VA TMS Domain Manager and Learning** 

**Manager Administrator Course** 

Session 3 of 4

#### *System Login*

Ten minutes before class begins, follow the instructions on the slide to log in to the TRAIN environment and dial into the Audio-VANTS line. Ask any questions you may have for the instructor using the chat feature in the meeting session.

- **Train Environment Link:**
	- <https://train.tms.va.gov/SecureAuth34/>
	- Select Password Login for New Staff
	- Enter your TRAIN Admin ID and Password
- **VANTS Line Audio:**
	- $\cdot$  1-800-767-1750
	- Access Code: 48596

#### *Welcome*

Welcome to Session 3 of the VA TMS Domain Manager and Learning Manager Training.

If you have any questions throughout the training session, you can send a message through the Chat function, and the instructor can answer it or show a demonstration where appropriate. Otherwise, there will be a question session at the end of the training.

Also, please make sure that you mute your phone lines to minimize any background noise during the training session.

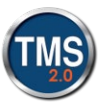

TMS

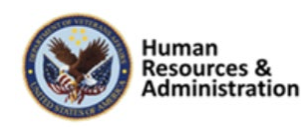

## **PARTICIPANT INTRODUCTIONS**

- Your name (including any nicknames)
- Where you work

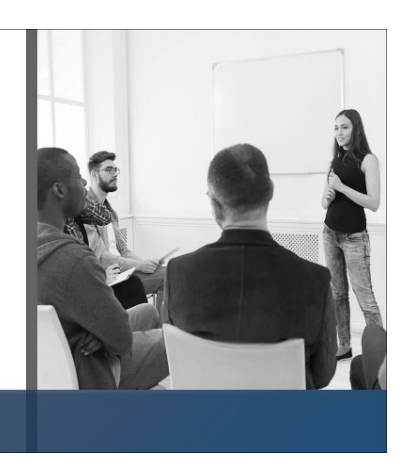

**Slide 3: Participant Introductions**

## **PARTICIPANT GUIDE**

- Copies of all **PowerPoint slides**
- Space for taking notes
- Directions for completing demonstrations and activities

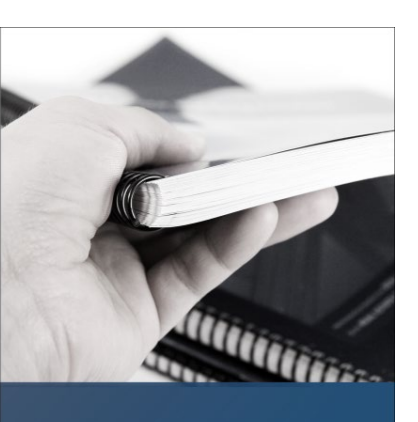

#### **Slide 4: Participant Introductions**

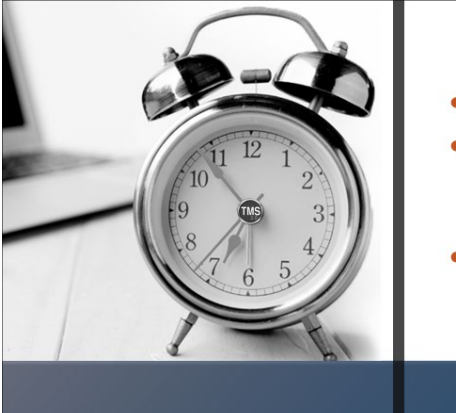

#### **Slide 5: Logistics**

## **LOGISTICS**

- Scheduled breaks
- Use the chat feature to ask questions
- $\bullet$ Ensure your audio is on mute

#### *Participant Introductions*

Please use the chat feature to introduce yourself by sharing your name, including any nicknames, and VA division.

## *Participant Guide*

Each of you has a Participant Guide that has been developed to support learning during and after this training session.

This guide contains copies of all PowerPoint slides, space for taking notes, and directions for completing activities.

#### *Logistics*

Please review the following training logistics:

- A 10-minute break will be provided roughly every hour.
- Feel free to ask questions at any time using the chat feature.
- Please mute your phone and do not put the call on hold at any time during the training.

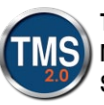

 7 System

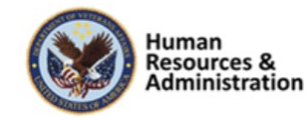

## **COURSE GOALS**

Provide instruction and interactive practice of the core concepts and administrative functions of the VA TMS specific Domain Manager and Learning Manager job functions.

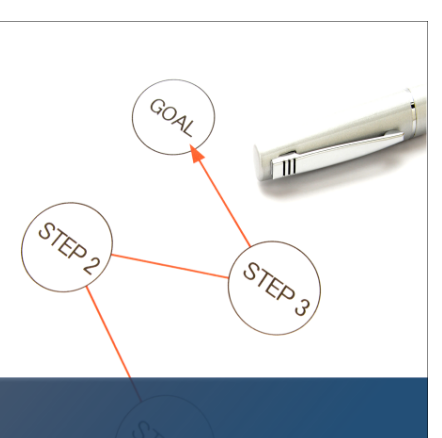

**Slide 6: Course Goal**

## **COURSE STRUCTURE**

- Four separate web conferencing sessions
- Each no longer than 4 hours in length
- Each session organized into lessons and topics

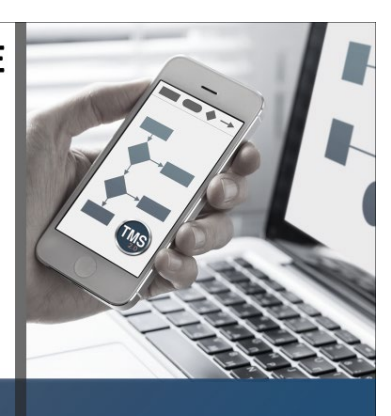

**Slide 7: Course Structure**

8

**System** 

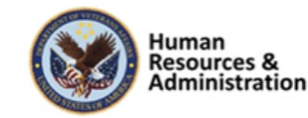

## *Course Goals*

*Course Structure*

topics.

The goal of this training is to provide instruction and interactive practice on the core concepts and administrative functions of the VA TMS specific to Domain Manager and Learning Manager job functions.

The DM/LM VILT consists of four web-

conferencing sessions, each no longer than four hours. Each session is organized into lessons and

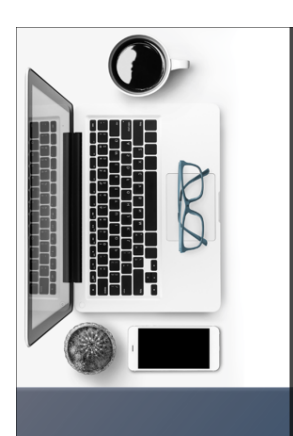

## **TRAINING METHODS**

- Content Presentations
- Instructor Demonstrations
- Practice Activities
- Knowledge Checks

**Slide 8: Training Methods**

## **SESSION AGENDA**

- Lesson 1: The Evaluation Process
- Lesson 2: Course Feedback Surveys
- Lesson 3: Adding Pre- and Post-Tests
- Lesson 4: Follow-Up Surveys
- Lesson 5: User Survey Completion
- Lesson 6: Evaluation Reports

**Slide 9: Session 3 Agenda**

#### *Training Methods*

Although there will be session-specific variations, each VILT session will include the following training methods:

**Content presentations**: Content presentation refers to the delivery of the training to best facilitate participant engagement, and the content presentations include the visual elements of the PowerPoint slides and demonstrations and activities within the VA TMS.

**Instructor demonstrations:** I will demonstrate many of the VA TMS tasks you will perform as a DM or LM.

**Practice activities:** You will practice key actions through hands-on activities in the VA TMS.

**Knowledge checks:** Your knowledge of key content will be assessed through multiplechoice/true-false knowledge checks.

#### *Session 3 Agenda*

This session is about evaluating learning in the VA TMS. Session 3 is organized into the following lessons:

- Lesson 1: The Evaluation Process
- Lesson 2: Course Feedback Surveys
- Lesson 3: Adding Pre- and Post-Tests
- Lesson 4: Follow-Up Surveys
- Lesson 5: User Survey Completion
- Lesson 6: Evaluation Reports

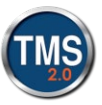

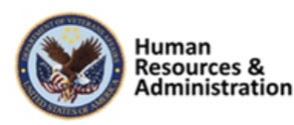

## **SESSION OBJECTIVES** After completing this session, you will be able to:

• Describe the process for assessing effectiveness of items

- Describe the process for assessing user learning
- Run training evaluation reports

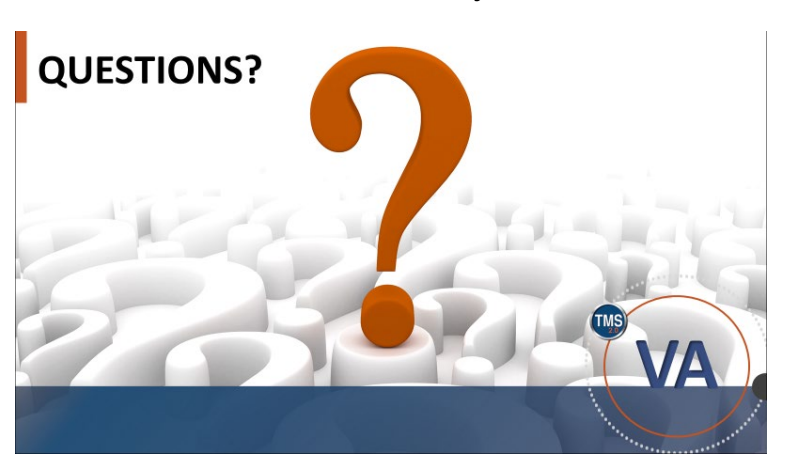

**Slide 10: Session 3 Objectives**

**Slide 11: Questions?**

#### *Session 3 Objectives*

After completing this session, you will be able to:

- Describe the process for assessing effectiveness of items
- Describe the process for assessing user learning
- Run training evaluation reports

## *Questions?*

If you have any questions about the material that will be covered in today's session, please ask them using the chat feature at this time.

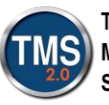

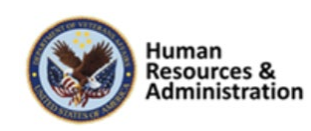

#### <span id="page-10-0"></span>*2.2 Lesson 1: The Evaluation Process*

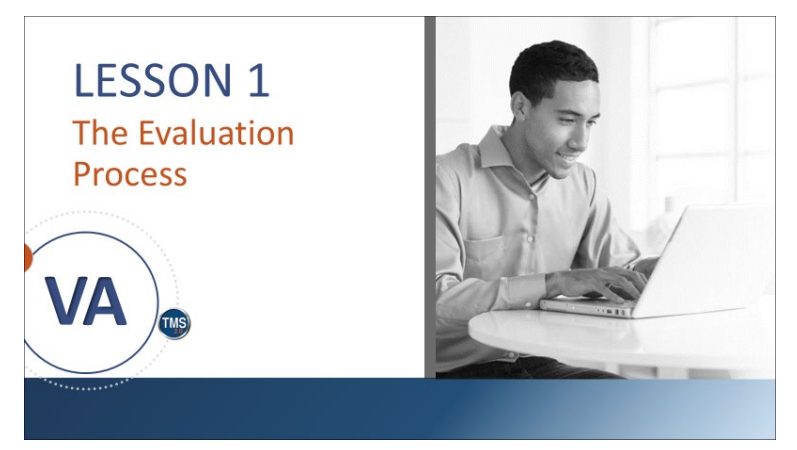

**Slide 12: Lesson 1: The Evaluation Process**

## **LESSON OBJECTIVES**

After completing this lesson, you will be able to:

- · Identify all levels of evaluation
- Describe the evaluation process

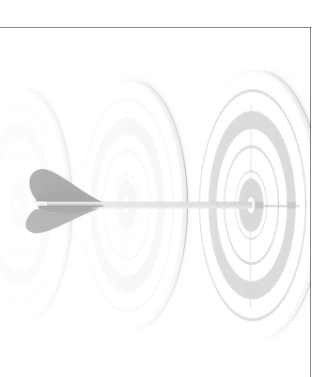

#### *Lesson 1: The Evaluation Process*

Lesson 1 introduces the evaluation process. Let's look at the learning objectives for Lesson 1.

#### *Lesson 1 Objectives*

After completing this lesson, you will be able to:

- Identify levels of evaluation
- Describe the evaluation process

**Slide 13: Lesson 1 Objectives**

Notes:

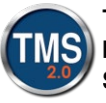

ı

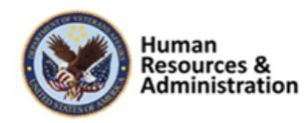

## **Kirkpatrick's Evaluation Model**

The four levels of Kirkpatrick's Evaluation Model measure are:

- Level 1: Student Reaction
- Level 2: Learning
- Level 3: Behavior
- Level 4: Results

#### **Slide 14: Kirkpatrick's Evaluation Model**

#### *Kirkpatrick's Evaluation Model*

The final step in any training program is summative evaluation. A summative evaluation is the assessment of the *outcome* of the training. What did the participant learn? What did they retain? A formative evaluation is a way of judging the worth or *value* of the program.

The four levels of Kirkpatrick's Evaluation Model measure:

- Level 1: Student Reaction
- Level 2: Learning
- Level 3: Behavior
- Level 4: Results

Notes:

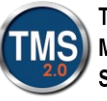

ı

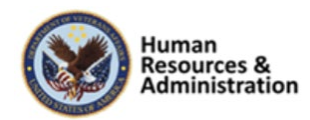

## **Steps to Implement the Model**

- 1. Identify training program(s) (item) to be evaluated.
- 2. Create survey to capture users' reactions to the training.
- 3. Create pre- and post-exams in Assessments.
- 4. Create survey to follow-up on behavioral change or application of learning after the training.
- 5. Associate the surveys and assessments to an item.
- 6. Assign learning needs to users.
- 7. User completes survey(s) upon completion of item.
- 8. Run report(s) to analyze results.

#### **Slide 15: Steps to Implement the Model**

#### *Steps to Implement the Model*

With the training evaluation tool in the VA TMS, an admin can create surveys to support a course feedback and follow-up evaluation.

Using the Assessments tool to create preand post-exams rounds out the necessary tools in the VA TMS to fully support the implementation of the first three levels of a training evaluation model.

The 8 steps needed to implement the Kirkpatrick Model are:

- 1. Identify training program(s) (item) to be evaluated.
- 2. Create survey to capture users' reactions to the training.
- 3. Create pre- and post-exams in Assessments.
- 4. Create survey to follow-up on behavioral change or application of learning after the training.
- 5. Associate the surveys and assessments to an item.
- 6. Assign learning needs to users.
- 7. User completes survey(s) upon completion of item.
- 8. Run report(s) to analyze results.

**Notes:\_\_\_\_\_\_\_\_\_\_\_\_\_\_\_\_\_\_\_\_\_\_\_\_\_\_\_\_\_\_\_\_\_\_\_\_\_\_\_\_\_\_\_\_\_\_\_\_\_\_\_\_\_\_\_\_\_\_\_\_\_\_\_\_\_\_\_\_\_\_\_\_\_\_\_\_\_\_\_**

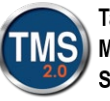

ı

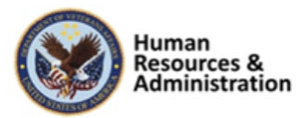

## **Preconfigured Requirements**

#### **Item Record:**

• Must exist before survey can be associated

#### Exams:

- Created using the Assessments tool
- Pre- and post-exams created ahead of time
- **Completion Status Configuration:**
- Review and revise ahead to allow for follow-up surveys

#### **Rating Scales:**

• Establish at least two different rating scales before creating surveys

#### **Slide 16: Preconfigured Requirements**

#### *Preconfigured Requirements*

Preconfigured requirements are all the things that need to be considered before creating an evaluation — these things need to be configured within the system.

The ability to support a training evaluation model within the VA TMS relies on some pre-configured entities.

- **Item Record:** An item must exist in the VA TMS; surveys are associated with item records.
- **Exams:** The pre- and post-exams used for a learning evaluation are exams created using the Assessments tool. An exam must be online and available to be used as a pre-or post-exam.
- **Completion Status Configuration:** Review, or create, completion status references. For each completion status, there is an option to include learning events with this completion status for course feedback and/or follow-up surveys. For example, the completion status of Read and Acknowledged is not eligible for a follow-up survey assignment
- **Rating**: Establish at least two rating scales; one could be an agreement scale for the course feedback survey, and the second rating scale could be a frequency scale used for a followup evaluation survey.

**Notes:\_\_\_\_\_\_\_\_\_\_\_\_\_\_\_\_\_\_\_\_\_\_\_\_\_\_\_\_\_\_\_\_\_\_\_\_\_\_\_\_\_\_\_\_\_\_\_\_\_\_\_\_\_\_\_\_\_\_\_\_\_\_\_\_\_\_\_\_\_\_\_\_\_\_\_\_\_\_\_**

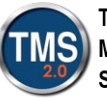

ı

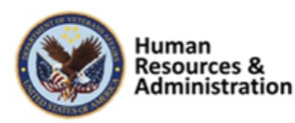

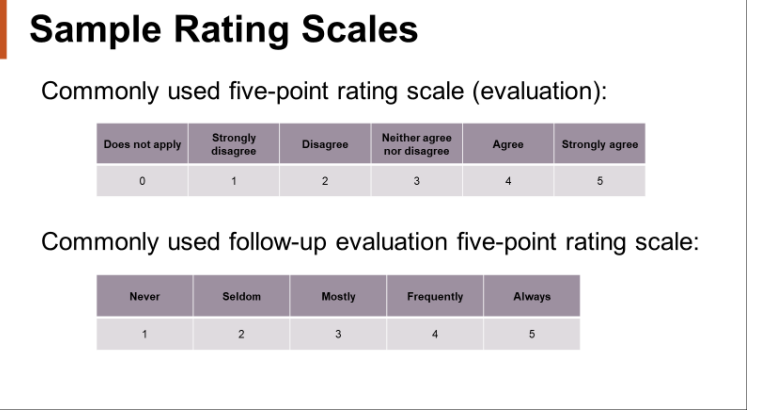

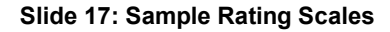

What is the final step in any training program?

- a) Analysis
- b) Development
- c) Formative Evaluation
- d) Summative Evaluation

**Slide 18: Knowledge Check**

#### *Sample Rating Scales*

Rating scale questions can be used with surveys. It is recommended when implementing course feedback and followup surveys to use at least two applicable rating scales.

To continue the example from the last slide, the first rating scale could be a five-point agreement scale used for a course feedback survey. The second rating scale could be a frequency scale used for a follow-up survey.

#### *Knowledge Check*

Answer the following question using the chat feature.

What is the final step in any training program?

a) Analysis

KNOWLEDGE CHECK

- b) Development
- c) Formative Evaluation
- d) Summative Evaluation

**Notes:\_\_\_\_\_\_\_\_\_\_\_\_\_\_\_\_\_\_\_\_\_\_\_\_\_\_\_\_\_\_\_\_\_\_\_\_\_\_\_\_\_\_\_\_\_\_\_\_\_\_\_\_\_\_\_\_\_\_\_\_\_\_\_\_\_\_\_\_\_\_\_\_\_\_\_\_\_\_\_**

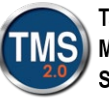

ı

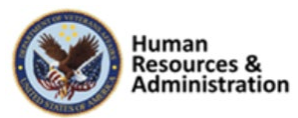

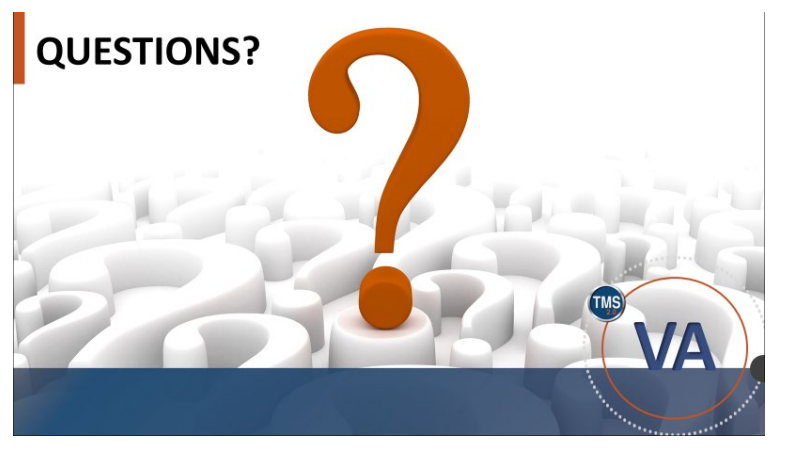

**Slide 19: Questions?**

#### *Questions?*

If you have any questions about the material covered so far, please ask them using the chat feature at this time.

**Notes:** <u>**n**</u>

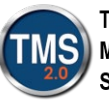

ı

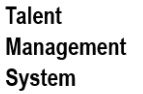

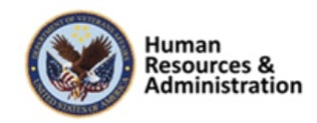

#### <span id="page-16-0"></span>*2.3 Lesson 2: Course Feedback*

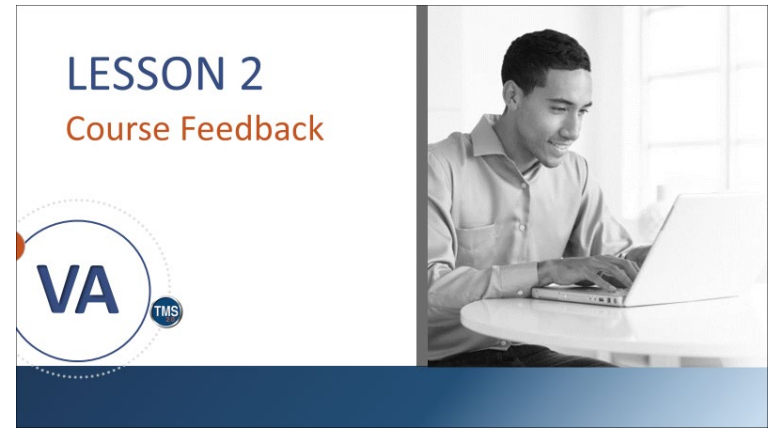

**Slide 20: Lesson 2: Item Evaluation Surveys** 

## **LESSON OBJECTIVES**

After completing this lesson, you will be able to:

- Describe the process for creating and editing course feedback surveys
- Preview and publish course feedback survey
- Associate a survey with an item

**Slide 21: Lesson 2 Objectives**

#### *Lesson 2: Item Evaluation Surveys*

Lesson 2 introduces the course feedback process. Let's look at the learning objectives for Lesson 2.

#### *Lesson 2 Objectives*

After completing this lesson, you will be able to:

- Describe the process for creating and editing course feedback surveys
- Preview and publish course feedback survey
- Associate a survey with an item

Notes:

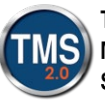

ı

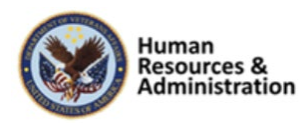

## **Course Feedback Survey**

• A course feedback survey is a questionnaire survey that is built to assess a user's reaction to a training event

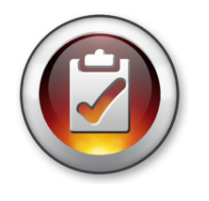

• Questions asked on a typical course feedback survey cover the basics of a course and can be grouped according to focus area.

**Slide 22: Course Feedback Survey**

## **Sample Focus Areas**

- General Feedback
- Materials
- Instructor
- Goals of Program Met

**Slide 23: Sample Focus Areas**

#### *Course Feedback Survey*

A course feedback survey is a questionnaire that is built to assess a user's reaction to a training event. It is typically most effective if delivered immediately after the training event ends when a user's reaction is still fresh in his or her mind.

Questions asked on a typical course feedback survey cover the basics of a course and can be grouped according to focus areas, such as instructor or materials.

In its simplest form, course feedback measures how well users liked the training.

#### *Sample Focus Areas*

Questions asked on a typical course feedback survey cover the basics of a course and can be grouped according to focus areas.

For example, one set of questions might be related to the effectiveness of the instructor, and another set of questions might inquire about the usefulness of the materials.

Because this type of evaluation is so easy and inexpensive to administer, it is conducted in many organizations, including the VA.

Within the VA TMS, a course feedback survey can be structured with one or more pages and one or more questions per page.

**Notes:\_\_\_\_\_\_\_\_\_\_\_\_\_\_\_\_\_\_\_\_\_\_\_\_\_\_\_\_\_\_\_\_\_\_\_\_\_\_\_\_\_\_\_\_\_\_\_\_\_\_\_\_\_\_\_\_\_\_\_\_\_\_\_\_\_\_\_\_\_\_\_\_\_\_\_\_\_\_\_**

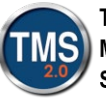

ı

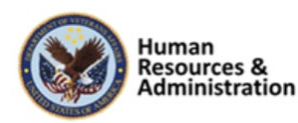

## **Types of Questions**

- Relevance of the objectives
- Ability of the course to maintain interest
- Number and appropriateness of interactive exercises
- Ease of navigation
- Perceived value and transferability to the workplace

#### **Slide 24: Types of Questions**

#### *Types of Questions*

This type of evaluation can reveal valuable data if the questions asked are more complex. For example, this questionnaire could move beyond how well the users liked the training to questions about:

- Relevance of the objectives
- Ability of the course to maintain interest
- Appropriateness of interactive exercises
- Ease of navigation
- Perceived value and transferability to the workplace

**Notes:\_\_\_\_\_\_\_\_\_\_\_\_\_\_\_\_\_\_\_\_\_\_\_\_\_\_\_\_\_\_\_\_\_\_\_\_\_\_\_\_\_\_\_\_\_\_\_\_\_\_\_\_\_\_\_\_\_\_\_\_\_\_\_\_\_\_\_\_\_\_\_\_\_\_\_\_\_\_\_**

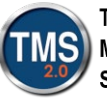

ı

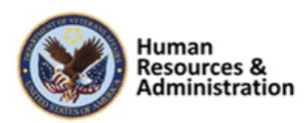

## **Four Question Types**

- 1. Rating Scale:
	- Use for quantitative results
- 2. One Choice:
	- Use when you want the user to choose one answer from a group
- 3. Multiple Choice:
	- Use when you want the user to be able to choose multiple answers
- 4. Open Ended:
	- Use when you want the user to type an answer

#### **Slide 25: Four Question Types**

#### *Four Question Types*

When building your course feedback survey, you must create questions and answer choices. There are four types of questions:

- **Rating Scale:** Use this question type when you want to get quantitative results.
- **One Choice:** Use this question type when you want the user to choose one answer from a group. The choices appear next to radio buttons.
- **Multiple Choice:** Use this question type when you want the user to be able to choose multiple answers from a group. The choices appear next to checkboxes.
- **Open-Ended:** Use this question type when you want the user to type an answer (up to 3,990 characters).

**NOTE:** You are encouraged to use the same rating scale per question throughout a survey to provide a mean score across the entire survey.

It is important to keep in mind the type of training event the survey is used to assess. Ensure that the questions being asked are applicable and relevant. For example, a set of questions on how well an instructor kept the class engaged might not apply to an online course.

**Notes:\_\_\_\_\_\_\_\_\_\_\_\_\_\_\_\_\_\_\_\_\_\_\_\_\_\_\_\_\_\_\_\_\_\_\_\_\_\_\_\_\_\_\_\_\_\_\_\_\_\_\_\_\_\_\_\_\_\_\_\_\_\_\_\_\_\_\_\_\_\_\_\_\_\_\_\_\_\_\_**

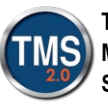

ı

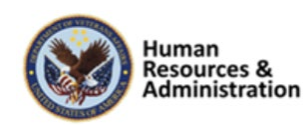

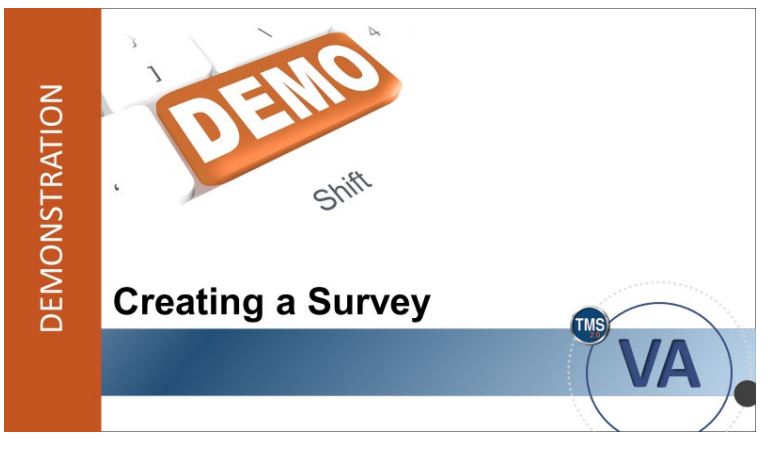

**Slide 262: Demonstration: Creating a Survey**

#### *Demonstration: Creating a Survey*

Now the instructor will demonstrate how to create a course feedback survey.

**Notes:\_\_\_\_\_\_\_\_\_\_\_\_\_\_\_\_\_\_\_\_\_\_\_\_\_\_\_\_\_\_\_\_\_\_\_\_\_\_\_\_\_\_\_\_\_\_\_\_\_\_\_\_\_\_\_\_\_\_\_\_\_\_\_\_\_\_\_\_\_\_\_\_\_\_\_\_\_\_\_**

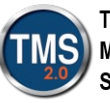

ı

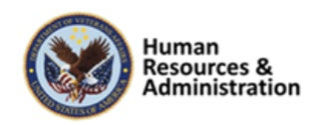

#### *Demonstration: Creating a Survey*

- 1. Navigate to **Content > Surveys**.
- 2. Select **Add New**.
- 3. Enter a survey ID.
- 4. Enter a survey name.
- 5. Select an evaluation level (for this example, select **Course Feedback**).
- 6. Enter survey description.
- 7. Enter comments.
- 8. Select a **security domain** (OHRA).
- 9. Ensure **Active** checkbox is selected.
- 10. Select **Add**.
- 11. Select the **Questions** tab.
- 12. Enter survey instructions. These are the general instructions for how you want the user to move through the survey.
- 13. Enter first page title. This doubles as an indication of your chosen focus area.
- 14. Enter first page instructions.
- 15. Select **Add Question** icon (Page with red question mark and green plus sign).
- 16. Enter question stem.
- 17. Select question type (rating scale).
- 18. Select a rating scale.
- 19. Select the delete icon (garbage can) to delete either the question or an answer.
- 20. Repeat steps 15–18 to add additional questions.

**Note:** You can use the **Green Plus** icon to add additional Answer Choices for each question on Multiple Choice and One Choice type questions. You can also use the **Open/Close** page icon to expand/collapse each page to view all questions.

- 21. Select the **Add Page** icon (Page with blue plus sign).
- 22. Enter second page title.
- 23. Enter second page instructions.

#### **Notes:\_\_\_\_\_\_\_\_\_\_\_\_\_\_\_\_\_\_\_\_\_\_\_\_\_\_\_\_\_\_\_\_\_\_\_\_\_\_\_\_\_\_\_\_\_\_\_\_\_\_\_\_\_\_\_\_\_\_\_\_\_\_\_\_\_\_\_\_\_\_\_\_\_\_\_\_\_\_\_**

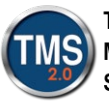

ı

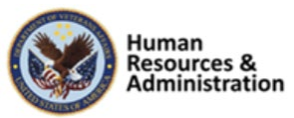

- 24. Select **Add Question** icon.
- 25. Enter question stem.
- 26. Select question type (rating scale).
- 27. Select a rating scale.
- 28. Repeat steps 23–26 to add additional questions.
- 29. Demonstrate moving questions to a different page. Select the **Move Question** icon.
- 30. From the dropdown box, select where to move the question.
- 31. Select Move.
- 32. Select the up/down arrows to rearrange questions on a page.
- 33. Select **Save Draft**.

Notes:

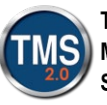

ı

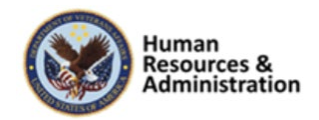

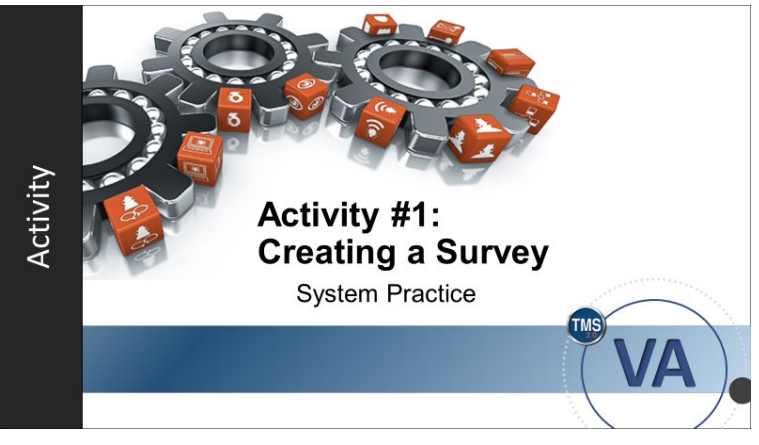

**Slide 27: Activity #1: Creating a Survey**

#### *Activity #1: Creating a Survey*

Now you will have an opportunity to create a survey on your own.

Complete the steps for this activity on the next page.

If you have any questions during the activity, send them to the instructor using the Chat feature.

**Notes:** <u>**n**</u>

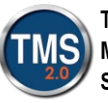

ı

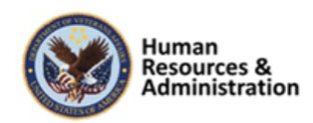

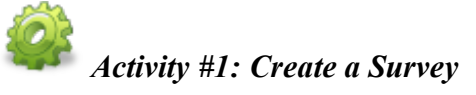

#### **Please read through the scenario and use the information provided to create a survey.**

#### **Scenario:**

An online course on how to deal with customers, conflict, and confrontation has been created. You are responsible for creating the course feedback survey to be assigned to all users immediately after the course is completed. This is the general course evaluation survey to be used after every online HR course.

Each question will be a rating scale type using the five-point scale (as demonstrated).

The comments question at the end of each page is an open-ended question type.

#### **Note: This data will be used to complete the next activity.**

#### **Information:**

**Survey Instructions:** Please help us improve our quality. Your feedback is important to us. Complete the survey to the best of your ability.

**Page 1 Title:** General Course Feedback (question type: rating scale).

**Page 1 Instructions:** Please complete the following questions to the best of your ability.

• The training was relevant to my job.

**Page 2 Title:** Training Materials Feedback (question type: same rating scale as above).

**Page 2 Instructions:** Please complete the following questions to the best of your ability.

• The visual aids were accurate and of satisfactory quality.

**Page 3 Title:** Online Instructions (question type: same rating scale as above).

**Page 3 Instructions:** Please complete the following questions to the best of your ability.

• The directions on how to use the online course were communicated effectively.

## **Page 4 Title:** Training Methods Feedback (question type: same rating scale as above). **Page 4 Instructions:** Please complete the following questions to the best of your ability.

• The right information was covered at the right speed for me.

#### **Actions:**

- 1. Navigate to **Content > Surveys**.
- 2. Select **Add New**.

#### **Notes:\_\_\_\_\_\_\_\_\_\_\_\_\_\_\_\_\_\_\_\_\_\_\_\_\_\_\_\_\_\_\_\_\_\_\_\_\_\_\_\_\_\_\_\_\_\_\_\_\_\_\_\_\_\_\_\_\_\_\_\_\_\_\_\_\_\_\_\_\_\_\_\_\_\_\_\_\_\_\_**

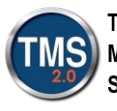

ı

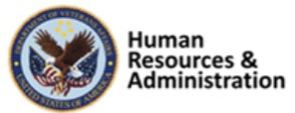

- 3. Enter a survey ID and name.
- 4. Select an evaluation level (for this example, select **Course Feedback**).
- 5. Enter survey description.
- 6. Enter comments.
- 7. Select a **security domain** (OHRA)
- 8. Check **Active** checkbox.
- 9. Select **Add**.
- 10. Select the **Questions** tab.
- 11. Enter survey instructions.
- 12. Enter first page title and instructions.
- 13. Select **Add Question** icon.
- 14. Enter question stem.
- 15. Select question type (rating scale).
- 16. Select a rating scale.
- 17. Select the **Add Question** icon.
- 18. Enter "Please leave any comments or suggestions you have" in the **Questions** field.
- 19. Select **Open Ended** from the Question Type dropdown list.
- 20. Select **Add Page** icon.
- 21. Repeat steps 12-20 for each page mentioned in the **Information** section at the beginning of this activity.
- 22. When all pages have been completed, select **Save Draft**.

**Notes:\_\_\_\_\_\_\_\_\_\_\_\_\_\_\_\_\_\_\_\_\_\_\_\_\_\_\_\_\_\_\_\_\_\_\_\_\_\_\_\_\_\_\_\_\_\_\_\_\_\_\_\_\_\_\_\_\_\_\_\_\_\_\_\_\_\_\_\_\_\_\_\_\_\_\_\_\_\_\_**

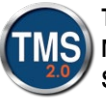

ı

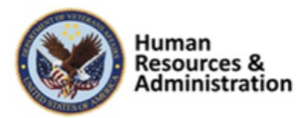

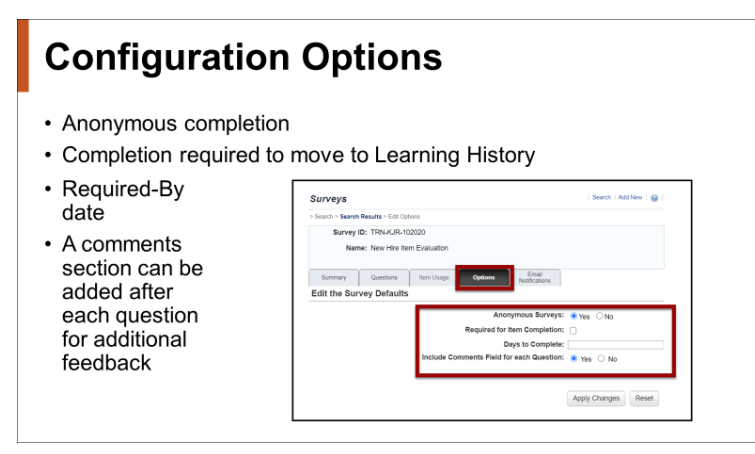

**Slide 28: Configuration Options**

#### *Configuration Options*

Each course feedback survey can be configured uniquely. A survey can be configured to be submitted anonymously by users.

This prevents an administrator from accessing reports from identifying certain feedback from a specific user.

A survey can be required for item completion, causing the item to sit in a pending state until the survey has been completed and submitted by the user, at which time the item will be moved to the user's Completed Work. This also makes all questions within the survey required. The opposite is also true. If the survey is not set to required, all questions are optional.

To ensure there is a defined period in which users should submit feedback, a configurable number of days can be entered to determine a date by which the user should complete and submit the survey. If the user does not complete the survey in the timeframe configured, the survey will move into an overdue status. However, even though the survey is considered overdue, the user can still open, complete, and submit the survey.

The admin can remove course feedback and follow-up surveys from user records, which is especially useful for overdue surveys. This can be done by accessing the Surveys tab of the user record or using the Manage Assignments tool.

**Notes:\_\_\_\_\_\_\_\_\_\_\_\_\_\_\_\_\_\_\_\_\_\_\_\_\_\_\_\_\_\_\_\_\_\_\_\_\_\_\_\_\_\_\_\_\_\_\_\_\_\_\_\_\_\_\_\_\_\_\_\_\_\_\_\_\_\_\_\_\_\_\_\_\_\_\_\_\_\_\_**

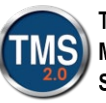

ı

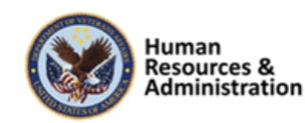

A comments section can be added after each question for additional feedback per question.

**Notes:\_\_\_\_\_\_\_\_\_\_\_\_\_\_\_\_\_\_\_\_\_\_\_\_\_\_\_\_\_\_\_\_\_\_\_\_\_\_\_\_\_\_\_\_\_\_\_\_\_\_\_\_\_\_\_\_\_\_\_\_\_\_\_\_\_\_\_\_\_\_\_\_\_\_\_\_\_\_\_**

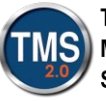

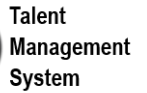

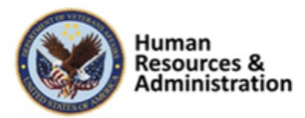

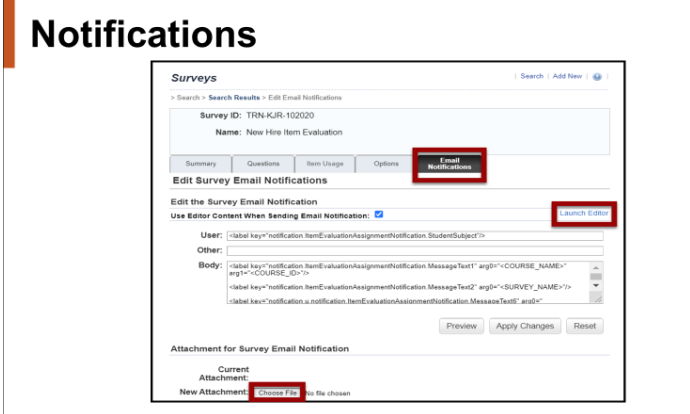

**Slide 29: Notifications**

#### *Notifications*

The notification template associated with the survey functionality is the Survey Notification Email Template

A user is sent a notification upon the assignment of a survey. (It is recommended to embed a questionnaire survey direct link into the notification template to generate an actual link within the email).

A course feedback survey is assigned to a user upon completion of an item (a learning history is recorded).

A follow-up survey is assigned to a user and/or the user's manager in a configurable number of days after item completion and is triggered by an Automatic Process Manager (APM).

To edit the survey, an admin can use the Launch Editor feature. Like other notification areas in the VA TMS, an administrator can also attach a document to notifications.

**Notes:\_\_\_\_\_\_\_\_\_\_\_\_\_\_\_\_\_\_\_\_\_\_\_\_\_\_\_\_\_\_\_\_\_\_\_\_\_\_\_\_\_\_\_\_\_\_\_\_\_\_\_\_\_\_\_\_\_\_\_\_\_\_\_\_\_\_\_\_\_\_\_\_\_\_\_\_\_\_\_**

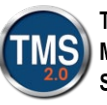

ı

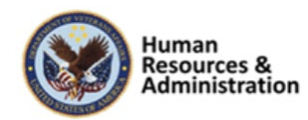

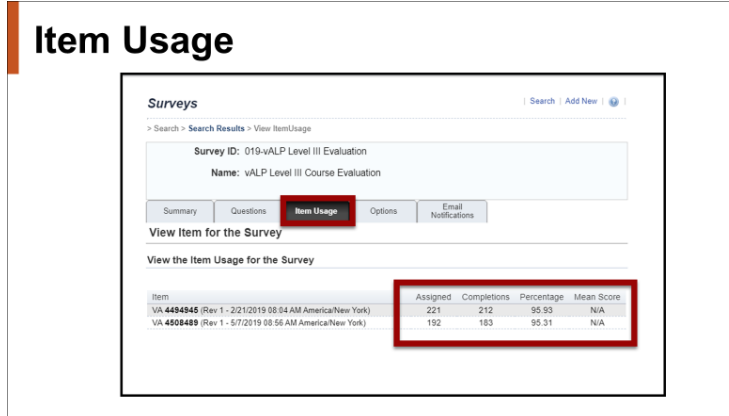

**Slide 30: Item Usage**

#### *Item Usage*

From the survey record's Item Usage, an admin can view the number of users assigned who have completed the item and been assigned to the survey, the number of completed surveys, the percentage of assigned surveys that have been completed, and a mean score for the survey results.

The mean score is the average of all the rating scale question responses across all completed surveys for that item.

For each item associated with the survey, the system calculates the mean score only if, for all surveys completed for that item, all the rating scale type questions use the same rating scale as specified in the Rating Scale field.

**Notes:\_\_\_\_\_\_\_\_\_\_\_\_\_\_\_\_\_\_\_\_\_\_\_\_\_\_\_\_\_\_\_\_\_\_\_\_\_\_\_\_\_\_\_\_\_\_\_\_\_\_\_\_\_\_\_\_\_\_\_\_\_\_\_\_\_\_\_\_\_\_\_\_\_\_\_\_\_\_\_**

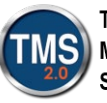

ı

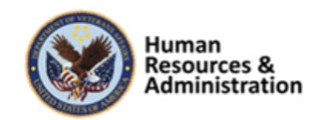

## **Preview and Publish**

- Once created, preview the draft survey before publishing it.
- Once a survey is published, it can be associated with one or more items.

| <b>following:</b>                                                |                             |                                                                               |             |       |                                                                                 | To ensure the training met all your learning needs and learn how we can improve the course, please answer the |
|------------------------------------------------------------------|-----------------------------|-------------------------------------------------------------------------------|-------------|-------|---------------------------------------------------------------------------------|----------------------------------------------------------------------------------------------------|
| Title:<br><b>Class</b><br>Primary Instructor<br>Primary Location |                             | Rodeo Clown Feedback Survey                                                   |             |       |                                                                                 |                                                                                                    |
| This Survey is<br>anonymous                                      |                             |                                                                               |             | Savo. |                                                                                 | Close Previous Page<br>Next Page                                                                              |
| <b>Instructors Presentation</b>                                  |                             |                                                                               |             |       |                                                                                 | Page 1 of 3                                                                                                   |
| Please rate the instructor using the following                   |                             |                                                                               |             |       |                                                                                 |                                                                                                    |
|                                                                  |                             | 1. Please rate the instructor's ability to present the content                |             |       |                                                                                 |                                                                                                    |
| Does.<br>not                                                     |                             | Minimally<br>apply Unustatactory Successful Successful Excellent Outstanding  | <b>FILM</b> |       |                                                                                 |                                                                                                    |
| ◠                                                                |                             | ⊙                                                                             | Ω           |       |                                                                                 | Add Comments                                                                                                  |
|                                                                  |                             |                                                                               |             |       | 2. Please rate the instructor's comfort level of maneuvering through the system |                                                                                                    |
| Date<br>na                                                       |                             | Minimally<br>apply Unsatisfactory Successful Successful Excellent Outstanding | <b>FUN</b>  |       |                                                                                 |                                                                                                    |
| Ω                                                                | O                           | O                                                                             | O           | O     | O                                                                               | Add Comments                                                                                                  |
|                                                                  |                             | 3. Please provide any comments or suggestions you may have                    |             |       |                                                                                 |                                                                                                    |
|                                                                  |                             |                                                                               |             |       |                                                                                 |                                                                                                    |
|                                                                  | 3990 characteris) remaining |                                                                               |             |       |                                                                                 |                                                                                                    |
|                                                                  |                             |                                                                               |             |       |                                                                                 |                                                                                                    |

**Slide 31: Preview and Publish**

# DEMONSTRATION **Configuring, Previewing,** and Publishing Surveys

**Slide 32: Demonstration: Configuring, Previewing, and Publishing Surveys**

#### *Preview and Publish*

Once a survey has been created and configured, it is important to preview the draft survey before publishing and making it available for use.

From the **Questions** tab, select the **Preview** button and select **Draft** for an option to preview the draft version of the survey.

Once you have reviewed your questions and layout, close the preview and return to the **Questions** tab.

Select the **Publish** button to officially publish and make this survey available. Once a survey is published, it can be associated with one or more items.

#### *Demonstration: Configuring, Previewing, and Publishing Surveys*

Now the instructor will demonstrate how to configure, preview, and publish a survey.

**Notes:\_\_\_\_\_\_\_\_\_\_\_\_\_\_\_\_\_\_\_\_\_\_\_\_\_\_\_\_\_\_\_\_\_\_\_\_\_\_\_\_\_\_\_\_\_\_\_\_\_\_\_\_\_\_\_\_\_\_\_\_\_\_\_\_\_\_\_\_\_\_\_\_\_\_\_\_\_\_\_**

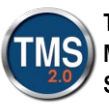

ı

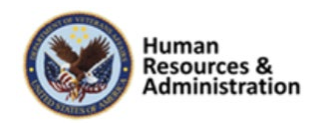

## *Demonstration: Configuring, Previewing, and Publishing Surveys*

#### **Configuring Surveys:**

- 1. Access the survey record you created in the previous activity. If you've navigated away from the survey, go to **Content > Surveys** and use the search filters to find your survey.
- 2. Select the **Options** tab.
- 3. Select **Yes** for anonymous surveys.
- 4. Check the **Required for Item Completion** checkbox.
- 5. Enter the number of days to complete survey from assignment.
- 6. Select **Yes** to include comments field for each question.
- 7. Select **Apply Changes**.
- 8. Select the **Email Notifications** tab.
- 9. Display and explain the **Attachment for Survey Email Notification** area. Note, only one attachment is allowed at a time.
- 10. Select the **Launch Editor** link.
- 11. If necessary, edit the template of the notification message. Adjust the message and add any token.
- 12. Select the **Save** button.
- 13. Exit the Email Notification Template Editor page.
- 14. Select the **Use Editor Content When Sending Email Notification** checkbox.
- 15. Select **Apply Changes**.

## **Previewing and Publishing Surveys:**

- 1. Select the **Questions** tab.
- 2. Select **Preview**.
- 3. Select **Draft** from the dropdown menu.
- 4. Review the survey pages and questions.
- 5. Select **Close** to close the preview of the survey.
- 6. Select **Publish**. The survey is now ready for use.

**Notes:\_\_\_\_\_\_\_\_\_\_\_\_\_\_\_\_\_\_\_\_\_\_\_\_\_\_\_\_\_\_\_\_\_\_\_\_\_\_\_\_\_\_\_\_\_\_\_\_\_\_\_\_\_\_\_\_\_\_\_\_\_\_\_\_\_\_\_\_\_\_\_\_\_\_\_\_\_\_\_**

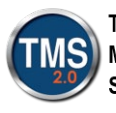

ı

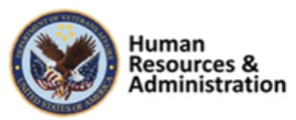

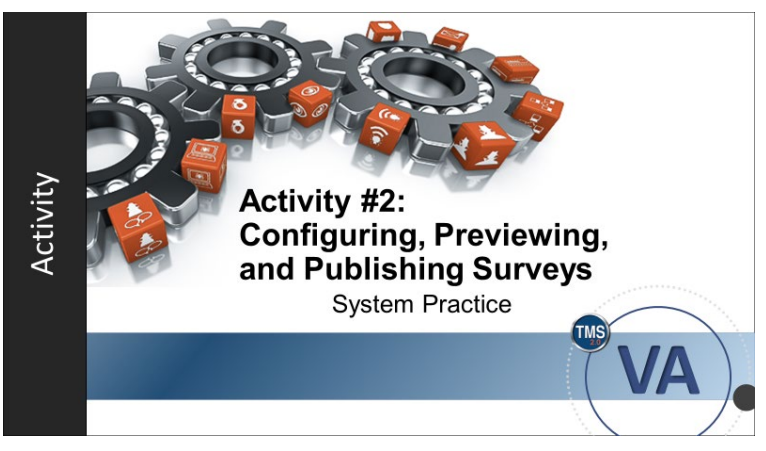

**Slide 33: Activity #2: Configuring, Previewing, and Publishing Surveys**

#### *Activity #2: Configuring, Previewing, and Publishing Surveys*

Now you will have an opportunity to configure, preview, and publish a survey. Complete the steps for this activity on the next page.

If you have any questions during the activity, send them to the instructor using the Chat feature.

Notes:

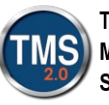

ı

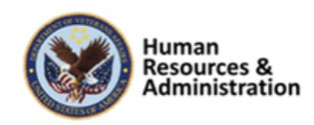

## *Activity #2: Configuring, Previewing, and Publishing Surveys*

#### **Configuring Surveys:**

- 1. Access the survey record you created in the previous activity. If you've navigated away from the survey, go to **Content > Surveys** and use the search filters to find your survey.
- 2. Select the **Options** tab.
- 3. Select **Yes** for anonymous surveys.
- 4. Check the **Required for Item Completion** checkbox.
- 5. Enter the number of days to complete survey from assignment.
- 6. Select **Yes** to include comments field for each question.
- 7. Select **Apply Changes**.
- 8. Select the **Email Notifications** tab.
- 9. Select the **Launch Editor** link.
- 10. If necessary, edit the template of the notification message. Adjust the message and add any token.
- 11. Select the **Save** button.
- 12. Exit the Email Notification Template Editor page.
- 13. Select the **Use Editor Content When Sending Email Notification** checkbox.
- 14. Select **Apply Changes**.

## **Previewing and Publishing Surveys:**

- 1. Select the **Questions** tab.
- 2. Select **Preview**.
- 3. Select **Draft** from the dropdown menu.
- 4. Review the survey pages and questions.
- 5. Select **Close** to close the preview of the survey.
- 6. Select **Publish**. The survey is now ready for use.

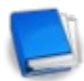

Job Aid available on the TMS Resource site

**Notes:\_\_\_\_\_\_\_\_\_\_\_\_\_\_\_\_\_\_\_\_\_\_\_\_\_\_\_\_\_\_\_\_\_\_\_\_\_\_\_\_\_\_\_\_\_\_\_\_\_\_\_\_\_\_\_\_\_\_\_\_\_\_\_\_\_\_\_\_\_\_\_\_\_\_\_\_\_\_\_**

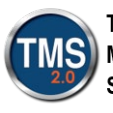

ı

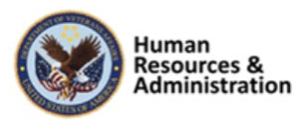

| <b>Associate the Survey</b>                                                                                      |                                                                                                   |                                |                            |  |  |  |
|----------------------------------------------------------------------------------------------------|---------------------------------------------------------------------------------------------------|--------------------------------|----------------------------|--|--|--|
| <b>Item Search</b><br>Rodeo Clown New Hire Training<br>4558197                                                   |                                                                                                   | Actions ~                      | Associate a<br>survey from |  |  |  |
| Instructor-Led with Online Content<br>Department of Veterans Affairs (VA)<br>Revision/Date: Version 1, 8/17/2020 | <b>SERVER 00</b><br>Status: Active<br>Cover Page: Inactive<br>Online Course: Available for launch |                                | within an<br>item:         |  |  |  |
| Prerequisites<br>Substitutes<br>Competencies<br>Surveys                                                          | 人工力<br>Materials<br>Document Links<br>Objectives                                                  | ⊡<br>Pricing<br>Purchasing     | • Related                  |  |  |  |
| Surveys                                                                                                    | ÷                                                                                                 | Libraries                      | Area $>$                   |  |  |  |
|                                                                                                    |                                                                                                   | Categories                     | More $>$                   |  |  |  |
| Edit Surveys for Item                                                                                            | Surveys tab                                                                                       |                                |                            |  |  |  |
| flections that cannot be edited are not accessible. Access all sections in view mode                             |                                                                                                   |                                |                            |  |  |  |
|                                                                                                    |                                                                                                   | Instructors<br>Grading Options |                            |  |  |  |
| Course Feedback Survey : User Satisfaction                                                                       |                                                                                                   |                                |                            |  |  |  |
| Survey: Q. 1931-KJR-10202<br>Days to Complete: [15<br>Required for Item Completion: #3                           | Surveys<br>Prerequisites                                                                          |                                |                            |  |  |  |
|                                                                                                    |                                                                                                   | Substitutes                    |                            |  |  |  |
| Learning Evaluation : Mastery of Content                                                                         | Competencies                                                                                      |                                |                            |  |  |  |
| Pre-Test: Pre Test                                                                                               | Objectives                                                                                        |                                |                            |  |  |  |

**Slide 34: Associate the Survey**

## One Survey of Each Type Per Item

- It is only possible to associate one survey of each type (Course Feedback Survey, Pre/Post-Exam, Follow-Up Survey) to an item.
- The same survey can be associated to many items.

**Slide 35: One Survey of Each Type Per Item**

#### *Associate the Survey*

Associating a survey with an item is the next step. An association between the item and a survey can be created within an item record from the Surveys tab.

The proper pathway to associate a survey to an Item record is **Related Area > More > Surveys** tab.

## *One Survey of Each Type Per Item*

It is only possible to associate one survey of each type (Course Feedback Survey, Pre/Post-Exam, Follow-Up Survey) per item.

However, the same survey can be associated to many items.

This means you cannot create separate surveys of the same type for users and managers, for example. One way around this is to split the survey into two pages – one to be completed by users and one to be completed by managers.

**Notes:\_\_\_\_\_\_\_\_\_\_\_\_\_\_\_\_\_\_\_\_\_\_\_\_\_\_\_\_\_\_\_\_\_\_\_\_\_\_\_\_\_\_\_\_\_\_\_\_\_\_\_\_\_\_\_\_\_\_\_\_\_\_\_\_\_\_\_\_\_\_\_\_\_\_\_\_\_\_\_**

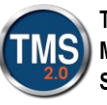

ı

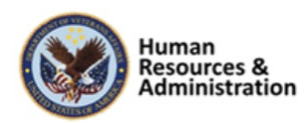

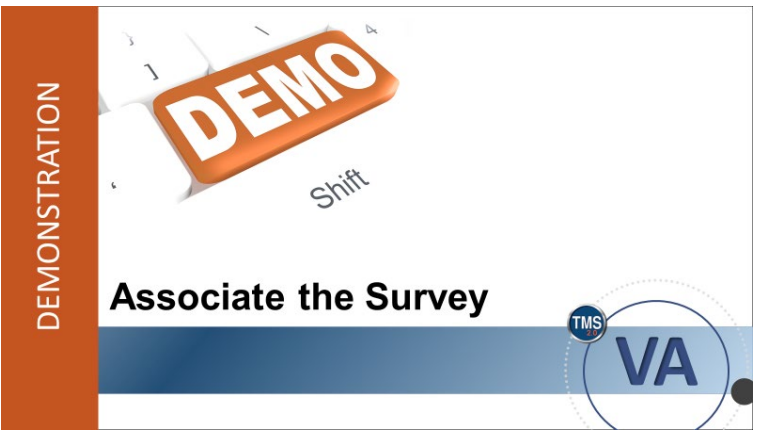

**Slide 36: Demonstration: Associate the Survey**

#### *Demonstration: Associate the Survey*

Now the instructor will demonstrate how to associate the survey.

**Notes:\_\_\_\_\_\_\_\_\_\_\_\_\_\_\_\_\_\_\_\_\_\_\_\_\_\_\_\_\_\_\_\_\_\_\_\_\_\_\_\_\_\_\_\_\_\_\_\_\_\_\_\_\_\_\_\_\_\_\_\_\_\_\_\_\_\_\_\_\_\_\_\_\_\_\_\_\_\_\_**

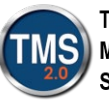

ı

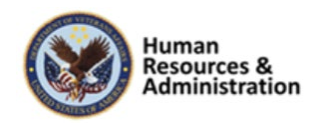
## *Demonstration: Associate the Survey*

- 1. Navigate to **Learning Activities> Items**.
- 2. Enter search criteria for the item to which you want to associate a survey. (Select an item from the TRAIN security domain).
- 3. Select **Search**.

 $\mathbb{Q}$ 

- 4. Select the item from the search results.
- 5. Select **More** in the Related area of the item record.
- 6. Select the **Surveys** tab.
- 7. Select the **Survey** magnifying glass.
- 8. Enter search criteria for the survey you want to locate.
- 9. Select **Search**.
- 10. Choose the **Select** link next to a survey from the search results.
- 11. Select **Apply Changes**.
- 12. Depending on how the survey was configured, the Days to Complete field and the Required for Completion checkbox may or may not be auto-filled. If necessary, enter or change these fields.
- 13. If any changes are made, select **Apply Changes** to save your modifications.

**Notes:\_\_\_\_\_\_\_\_\_\_\_\_\_\_\_\_\_\_\_\_\_\_\_\_\_\_\_\_\_\_\_\_\_\_\_\_\_\_\_\_\_\_\_\_\_\_\_\_\_\_\_\_\_\_\_\_\_\_\_\_\_\_\_\_\_\_\_\_\_\_\_\_\_\_\_\_\_\_\_**

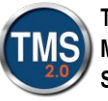

ı

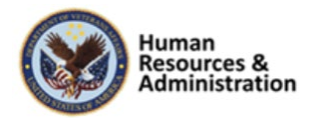

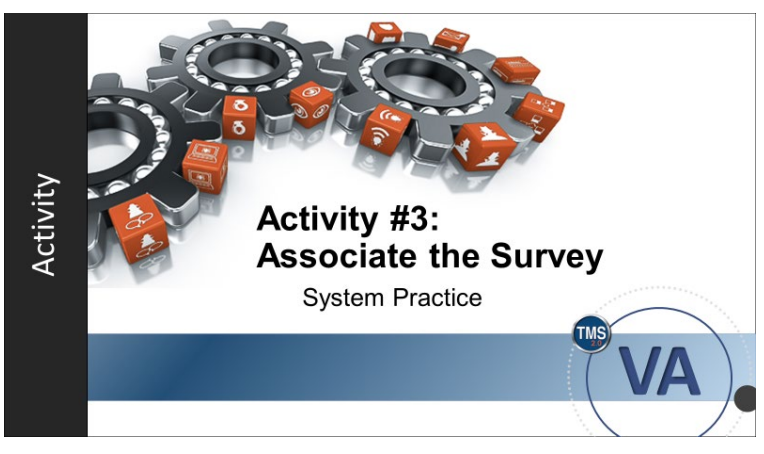

**Slide 37: Activity #3: Associate the Survey**

#### *Activity #3: Associate the Survey*

Now you will have an opportunity to practice associating a survey to an item.

Complete the steps for this activity on the next page.

If you have any questions during the activity, send them to the instructor using the Chat feature.

**Notes:\_\_\_\_\_\_\_\_\_\_\_\_\_\_\_\_\_\_\_\_\_\_\_\_\_\_\_\_\_\_\_\_\_\_\_\_\_\_\_\_\_\_\_\_\_\_\_\_\_\_\_\_\_\_\_\_\_\_\_\_\_\_\_\_\_\_\_\_\_\_\_\_\_\_\_\_\_\_\_**

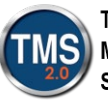

ı

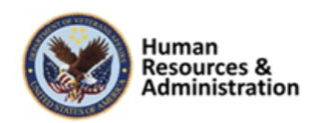

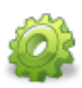

*Activity #3: Associate the Survey*

- 1. Navigate to **Learning Activities> Items**.
- 2. Enter search criteria for the item to which you want to associate a survey. (Select an item from the TRAIN security domain).
- 3. Select **Search**.
- 4. Select the item from the search results.
- 5. Select **More** in the Related area of the item record.
- 6. Select the **Surveys** tab.
- 7. Select the **Survey** magnifying glass.
- 8. Enter search criteria for the survey you want to locate.
- 9. Select **Search**.
- 10. Choose the **Select** link next to a survey from the search results.
- 11. Select **Apply Changes**.
- 12. Depending on how the survey was configured, the Days to Complete field and the Required for Completion checkbox may or may not be auto-filled. If necessary, enter or change these fields.
- 13. If any changes are made, select **Apply Changes** to save your modifications.

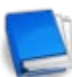

Job Aid available on the TMS Resource site

**Notes:\_\_\_\_\_\_\_\_\_\_\_\_\_\_\_\_\_\_\_\_\_\_\_\_\_\_\_\_\_\_\_\_\_\_\_\_\_\_\_\_\_\_\_\_\_\_\_\_\_\_\_\_\_\_\_\_\_\_\_\_\_\_\_\_\_\_\_\_\_\_\_\_\_\_\_\_\_\_\_**

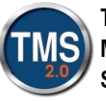

ı

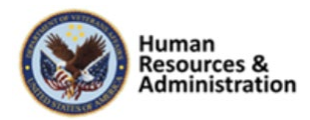

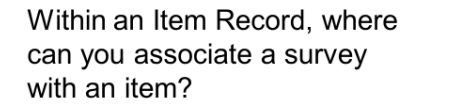

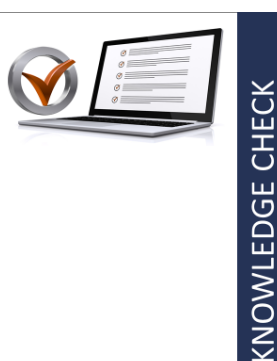

- a) Related Area > More > Surveys
- b) Actions Area > Schedule
- c) Related Area > Prerequisites
- d) None of the above

#### **Slide 38: Knowledge Check**

If a course feedback survey is already associated with an item, state of the state of the state of the state of the state of the state of the state o

- a) a second survey can be associated with the item after a set date
- b) a warning message will appear upon attempts to associate additional surveys with the item, BUT the warning message can be overridden with the correct password
- c) additional surveys can be associated with the item at any time
- d) the system will not allow two course feedback surveys to be attached at the same time

**Slide 39: Knowledge Check**

*Knowledge Check*

Answer the following question using the chat feature.

Within an Item Record, where can you associate a survey with an item?

- a) Related Area > More > Surveys
- b) Actions Area > Schedule
- c) Related Area > Prerequisites
- d) None of the above

#### *Knowledge Check*

KNOWLEDGE CHECK

Answer the following question using the chat feature.

If a course feedback survey is already associated with an item, \_\_\_\_\_\_\_.

- a) a second survey can be associated with the item after a set date.
- b) A warning message will appear upon attempts to associate additional surveys with the item, BUT the warning message can be overridden with the correct password.
- c) additional surveys can be associated with the item at any time.
- d) the system will not allow two course feedback surveys to be attached at the same time

**Notes:\_\_\_\_\_\_\_\_\_\_\_\_\_\_\_\_\_\_\_\_\_\_\_\_\_\_\_\_\_\_\_\_\_\_\_\_\_\_\_\_\_\_\_\_\_\_\_\_\_\_\_\_\_\_\_\_\_\_\_\_\_\_\_\_\_\_\_\_\_\_\_\_\_\_\_\_\_\_\_**

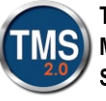

ı

**Talent Management System** 

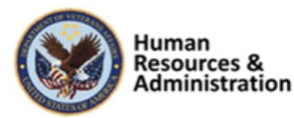

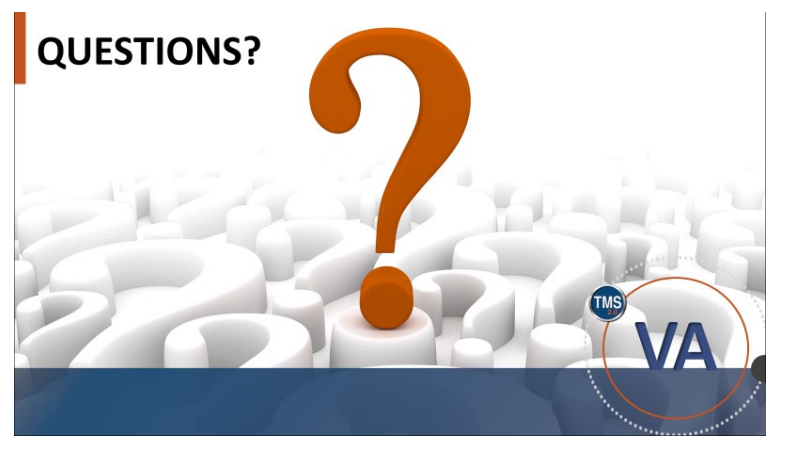

**Slide 40: Questions?**

## *Questions?*

If you have any questions about the material covered so far, please ask them using the chat feature at this time.

**Notes:\_\_\_\_\_\_\_\_\_\_\_\_\_\_\_\_\_\_\_\_\_\_\_\_\_\_\_\_\_\_\_\_\_\_\_\_\_\_\_\_\_\_\_\_\_\_\_\_\_\_\_\_\_\_\_\_\_\_\_\_\_\_\_\_\_\_\_\_\_\_\_\_\_\_\_\_\_\_\_**

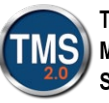

ı

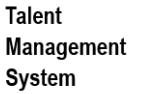

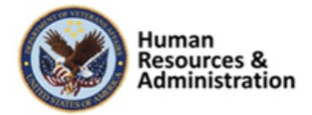

## *2.4 Lesson 3: Adding Pre- and Post-Tests*

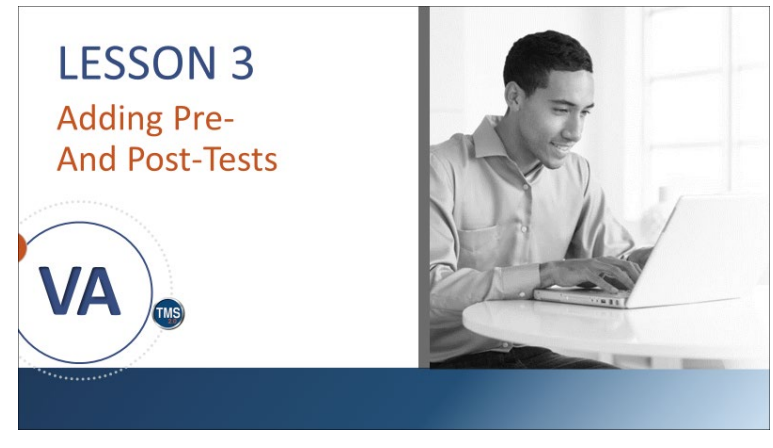

**Slide 41: Lesson 3: Adding Pre- and Post-Tests**

## **LESSON OBJECTIVES**

After completing this lesson, you will be able to:

- Describe the process of learning evaluation
- Associate an assessment with an item as a pre-or post-exam

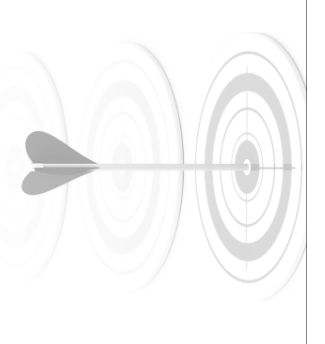

## *Lesson 3: Adding Pre- and Post-Tests*

Lesson 3 introduces learning evaluations. Let's look at the learning objective for Lesson 3.

## *Lesson 3 Objectives*

After completing this lesson, you will be able to:

- Describe the process of learning evaluation
- Associate an assessment with an item as a pre- or post-exam

**Slide 42: Lesson 3 Objectives**

**Notes:\_\_\_\_\_\_\_\_\_\_\_\_\_\_\_\_\_\_\_\_\_\_\_\_\_\_\_\_\_\_\_\_\_\_\_\_\_\_\_\_\_\_\_\_\_\_\_\_\_\_\_\_\_\_\_\_\_\_\_\_\_\_\_\_\_\_\_\_\_\_\_\_\_\_\_\_\_\_\_**

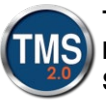

ı

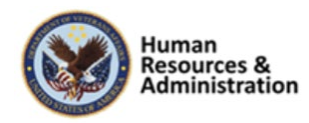

## **Learning Evaluation**

- The purpose of pre- and post-exams is to assess the user's knowledge of the content prior to the training and then just after the training.
- Questions for exams are created using the TMS Assessments tool.
- Best practice is to associate questions with objectives.

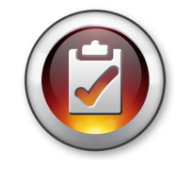

#### **Slide 43: Learning Evaluation**

#### *Learning Evaluation*

Configuring an item to support learning evaluations is simple if the exams to be used as pre- and post-exams have already been created. They must be online and available.

Although it is optional to associate objectives with questions using the Assessments tool, it is highly encouraged to use this methodology when creating questions to be used in pre- and postexams that are part of an evaluation model.

Learning evaluation reports display results per objective; however, this information is not available if the questions are not tied to objectives.

Setting up objectives, and thus question pools, must be completed outside of exam creation. If questions are created within exam creation, an objective cannot be added to the question.

**Notes:\_\_\_\_\_\_\_\_\_\_\_\_\_\_\_\_\_\_\_\_\_\_\_\_\_\_\_\_\_\_\_\_\_\_\_\_\_\_\_\_\_\_\_\_\_\_\_\_\_\_\_\_\_\_\_\_\_\_\_\_\_\_\_\_\_\_\_\_\_\_\_\_\_\_\_\_\_\_\_**

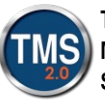

ı

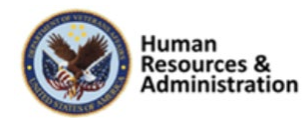

## **Sample Learning Evaluation Report**

• If the training program is effective, there will be a demonstrative increase in knowledge when the two exam results are compared.

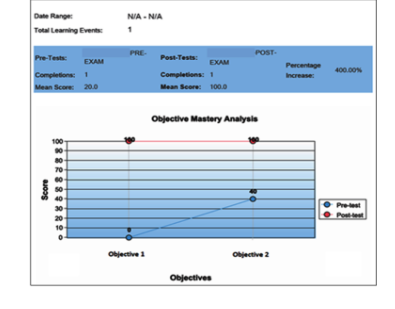

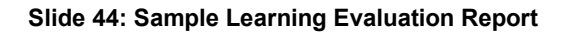

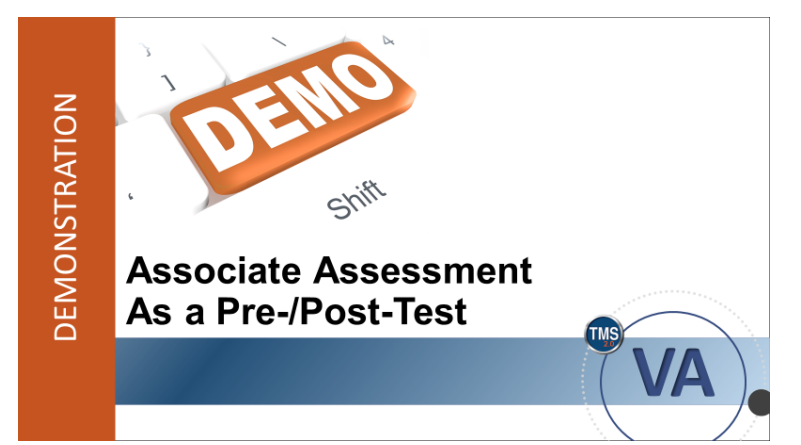

**Slide 45: Demonstration: Associate Assessment as a Pre-/Post-Test**

#### *Sample Learning Evaluation Report*

The purpose of including a pre- and postexam is to assess the learners' knowledge of the content prior to the training and then just after the training.

If the training program is effective, ideally, there will be a demonstrative increase in knowledge when the two exam results are compared. This can only be reported with the use of objectives.

An item's original classification may change when configuring to support a learning evaluation.

If the item is Online Only, associating one or more exams does not affect the online classification.

If the item is Instructor-Led, associating one or more exams to it will change the classification to Instructor-Led with Online Content (Blended).

#### *Demonstration: Associate Assessment as a Pre-/Post-Test*

Now the instructor will demonstrate how to associate an assessment as a pre- or post-test.

**\_\_\_\_\_\_\_\_\_\_\_\_\_\_\_\_\_\_\_\_\_\_\_\_\_\_\_\_\_\_\_\_\_\_\_\_\_\_\_\_\_\_\_\_\_\_\_\_\_\_\_\_\_\_\_\_\_\_\_\_\_\_\_\_\_\_\_\_\_\_\_\_\_\_\_\_\_\_\_\_\_\_\_\_\_ \_\_\_\_\_\_\_\_\_\_\_\_\_\_\_\_\_\_\_\_\_\_\_\_\_\_\_\_\_\_\_\_\_\_\_\_\_\_\_\_\_\_\_\_\_\_\_\_\_\_\_\_\_\_\_\_\_\_\_\_\_\_\_\_\_\_\_\_\_\_\_\_\_\_\_\_\_\_\_\_\_\_\_\_\_**

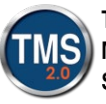

ı

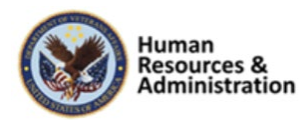

**Notes:\_\_\_\_\_\_\_\_\_\_\_\_\_\_\_\_\_\_\_\_\_\_\_\_\_\_\_\_\_\_\_\_\_\_\_\_\_\_\_\_\_\_\_\_\_\_\_\_\_\_\_\_\_\_\_\_\_\_\_\_\_\_\_\_\_\_\_\_\_\_\_\_\_\_\_\_\_\_\_**

**\_\_\_\_\_\_\_\_\_\_\_\_\_\_\_\_\_\_\_\_\_\_\_\_\_\_\_\_\_\_\_\_\_\_\_\_\_\_\_\_\_\_\_\_\_\_\_\_\_\_\_\_\_\_\_\_\_\_\_\_\_\_\_\_\_\_\_\_\_\_\_\_\_\_\_\_\_\_\_\_\_\_\_\_\_**

#### *Demonstration: Associate Assessment as a Pre-/Post-Test*

- 1. Navigate to **Learning Activities > Items**.
- 2. Enter search criteria for the item to which you want to associate a survey. (Select an item from the TRAIN security domain).
- 3. Select **Search**.
- 4. Select the item from the search results.
- 5. Select **Online Content** in the Related area of the item record.
- 6. If there is content already added to the item, select the **More** button at the Root level. If there is no content attached, select the **Add Content Object** dropdown menu.
- 7. Select **Add Assessment** from the list**.**
- 8. Use the Magnifying Glass icon to search for the pre-/post-test to add to the item. **Note:** The assessment you choose must be an Exam. Quizzes cannot be a pre- or post-test.
- 9. Input an **Assessment Name** in the text box.
- 10. Select the **OK** button.
- 11. Select the **Settings** icon (gear icon).
- 12. From the **Content** tab, ensure **Add to History on Completion of All Content** is set to ON, and select **VA – Complete** from the Completion Status dropdown menu.
- 13. Select the **Launch** tab.
- 14. Ensure **Content is available for launch (available for users)** is set to ON.
- 15. Select the **OK** button.
- 16. Select the **Save** button at the bottom right portion of the Related area.
- 17. Add a second assessment to the online content section by following steps 6-10.
- 18. Select **More** in the Related area.
- 19. From the dropdown list, select the **Surveys** tab.
- 20. In the **Learning Evaluation: Mastery of Content** section, select the dropdown menu for **Pre-Test,** and select the desired exam.
- 21. Select the dropdown menu for **Post-Test** and select the desired exam. **Note:** You will not be able to select the same exam for pre- and post-tests. You must select two different exams.

**\_\_\_\_\_\_\_\_\_\_\_\_\_\_\_\_\_\_\_\_\_\_\_\_\_\_\_\_\_\_\_\_\_\_\_\_\_\_\_\_\_\_\_\_\_\_\_\_\_\_\_\_\_\_\_\_\_\_\_\_\_\_\_\_\_\_\_\_\_\_\_\_\_\_\_\_\_\_\_\_\_\_\_\_\_ \_\_\_\_\_\_\_\_\_\_\_\_\_\_\_\_\_\_\_\_\_\_\_\_\_\_\_\_\_\_\_\_\_\_\_\_\_\_\_\_\_\_\_\_\_\_\_\_\_\_\_\_\_\_\_\_\_\_\_\_\_\_\_\_\_\_\_\_\_\_\_\_\_\_\_\_\_\_\_\_\_\_\_\_\_ \_\_\_\_\_\_\_\_\_\_\_\_\_\_\_\_\_\_\_\_\_\_\_\_\_\_\_\_\_\_\_\_\_\_\_\_\_\_\_\_\_\_\_\_\_\_\_\_\_\_\_\_\_\_\_\_\_\_\_\_\_\_\_\_\_\_\_\_\_\_\_\_\_\_\_\_\_\_\_\_\_\_\_\_\_**

**Notes:\_\_\_\_\_\_\_\_\_\_\_\_\_\_\_\_\_\_\_\_\_\_\_\_\_\_\_\_\_\_\_\_\_\_\_\_\_\_\_\_\_\_\_\_\_\_\_\_\_\_\_\_\_\_\_\_\_\_\_\_\_\_\_\_\_\_\_\_\_\_\_\_\_\_\_\_\_\_\_**

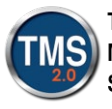

ı

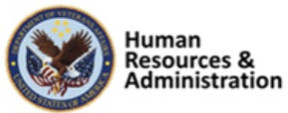

22. Select Apply Changes.

Notes: Notes:

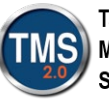

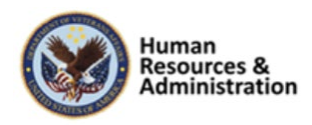

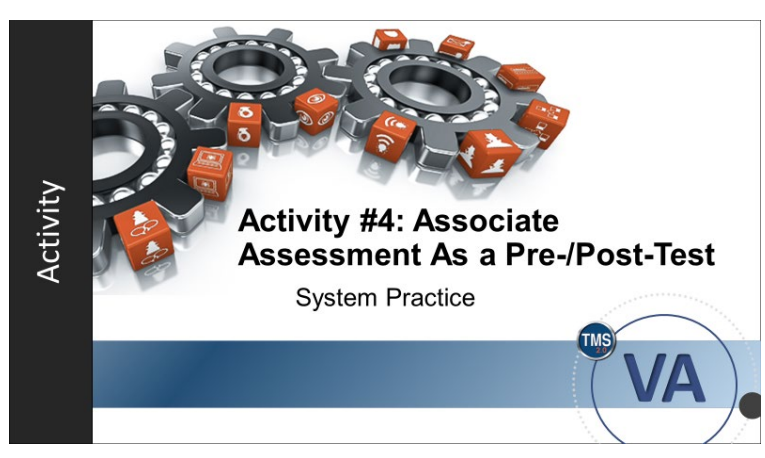

**Slide 36: Activity #4: Associate Assessment as a Pre-/Post-Test**

#### *Activity #4: Associate Assessment as a Pre-/Post-Test*

Now you will have an opportunity to associate an assessment as a pre- or posttest.

Complete the steps for this activity on the next page.

If you have any questions during the activity, send them to the instructor using the Chat feature.

Notes:

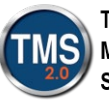

ı

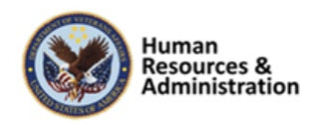

## *Activity #4: Associate Assessment as a Pre-/Post-Test*

- 1. Navigate to **Learning Activities > Items**.
- 2. Enter search criteria for the item to which you want to associate a survey. (Select an item from the TRAIN security domain).
- 3. Select **Search**.
- 4. Select the item from the search results.
- 5. Select **Online Content** in the Related area of the item record.
- 6. If there is content already added to the item, select the **More** button at the Root level. If there is no content attached, select the **Add Content Object** dropdown menu.
- 7. Select **Add Assessment** from the list**.**
- 8. Use the Magnifying Glass icon to search for the pre-/post-test to add to the item. **Note:** The assessment you choose must be an Exam. Quizzes cannot be a pre- or post-test.
- 9. Input an **Assessment Name** in the text box.
- 10. Select the **OK** button.
- 11. Select the **Settings** icon (gear icon).
- 12. From the **Content** tab, ensure **Add to History on Completion of All Content** is set to ON, and select **VA – Complete** from the Completion Status dropdown menu.
- 13. Select the **Launch** tab.
- 14. Ensure **Content is available for launch (available for users)** is set to ON.
- 15. Select the **OK** button.
- 16. Select the **Save** button at the bottom right portion of the Related area.
- 17. Add a second assessment to the online content section by following steps 6-10.
- 18. Select **More** in the Related area.
- 19. From the dropdown list, select the **Surveys** tab.
- 20. In the **Learning Evaluation: Mastery of Content** section, select the dropdown menu for **Pre-Test,** and select the desired exam.
- 21. Select the dropdown menu for **Post-Test** and select the desired exam. **Note:** You will not be able to select the same exam for pre- and post-tests. You must select two different exams.

**\_\_\_\_\_\_\_\_\_\_\_\_\_\_\_\_\_\_\_\_\_\_\_\_\_\_\_\_\_\_\_\_\_\_\_\_\_\_\_\_\_\_\_\_\_\_\_\_\_\_\_\_\_\_\_\_\_\_\_\_\_\_\_\_\_\_\_\_\_\_\_\_\_\_\_\_\_\_\_\_\_\_\_\_\_ \_\_\_\_\_\_\_\_\_\_\_\_\_\_\_\_\_\_\_\_\_\_\_\_\_\_\_\_\_\_\_\_\_\_\_\_\_\_\_\_\_\_\_\_\_\_\_\_\_\_\_\_\_\_\_\_\_\_\_\_\_\_\_\_\_\_\_\_\_\_\_\_\_\_\_\_\_\_\_\_\_\_\_\_\_ \_\_\_\_\_\_\_\_\_\_\_\_\_\_\_\_\_\_\_\_\_\_\_\_\_\_\_\_\_\_\_\_\_\_\_\_\_\_\_\_\_\_\_\_\_\_\_\_\_\_\_\_\_\_\_\_\_\_\_\_\_\_\_\_\_\_\_\_\_\_\_\_\_\_\_\_\_\_\_\_\_\_\_\_\_**

**Notes:\_\_\_\_\_\_\_\_\_\_\_\_\_\_\_\_\_\_\_\_\_\_\_\_\_\_\_\_\_\_\_\_\_\_\_\_\_\_\_\_\_\_\_\_\_\_\_\_\_\_\_\_\_\_\_\_\_\_\_\_\_\_\_\_\_\_\_\_\_\_\_\_\_\_\_\_\_\_\_**

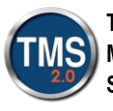

ı

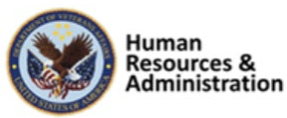

22. Select Apply Changes.

Job Aid available at the TMS Resource Site

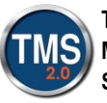

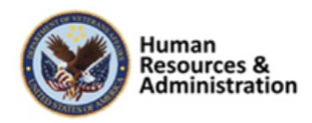

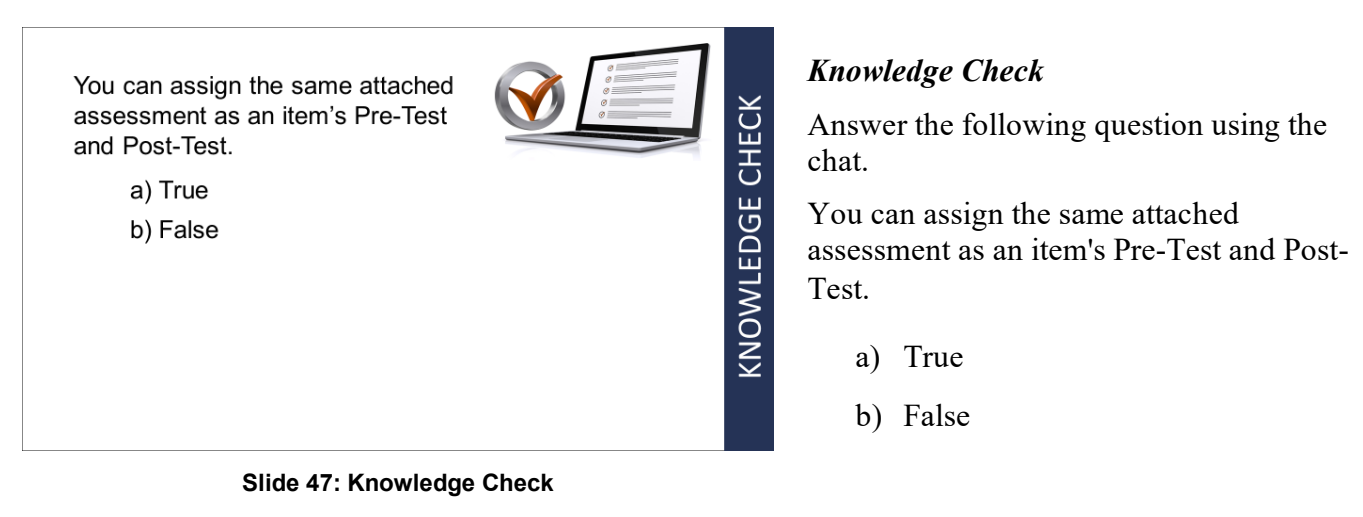

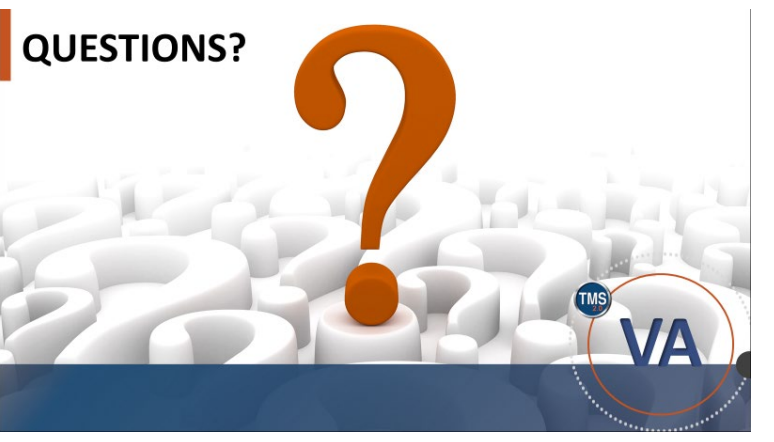

**Slide 48: Questions?**

## *Questions?*

If you have any questions about the material covered so far, please ask them using the chat feature at this time.

**Notes:\_\_\_\_\_\_\_\_\_\_\_\_\_\_\_\_\_\_\_\_\_\_\_\_\_\_\_\_\_\_\_\_\_\_\_\_\_\_\_\_\_\_\_\_\_\_\_\_\_\_\_\_\_\_\_\_\_\_\_\_\_\_\_\_\_\_\_\_\_\_\_\_\_\_\_\_\_\_\_**

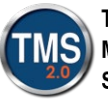

ı

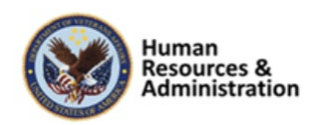

*Lesson 4: Follow-Up Surveys*

Lesson 4 introduces follow-up surveys. Let's look at the learning

objective for Lesson 4.

Session 3 of 4

## *2.5 Lesson 4: Follow-Up Surveys*

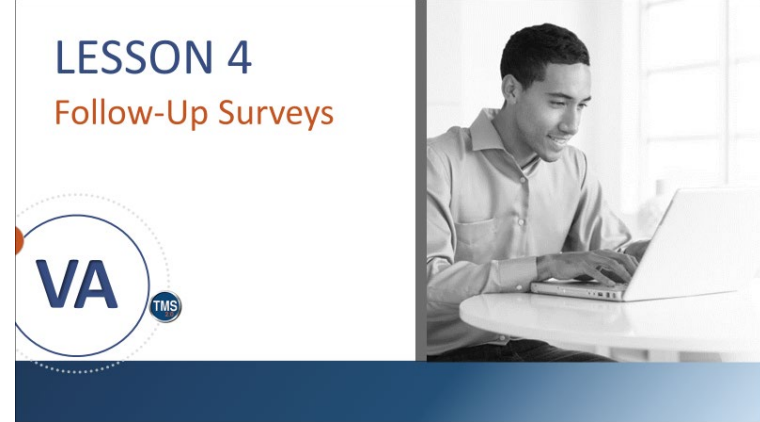

**Slide 49: Lesson 4: Follow-up Surveys**

## **LESSON OBJECTIVES**

After completing this lesson, you will be able to:

- Describe the process for creating and editing follow-up surveys
- Publish a follow-up survey

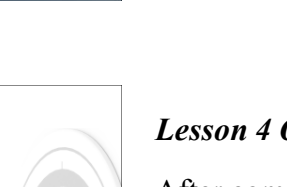

#### *Lesson 4 Objectives*

After completing this lesson, you will be able to:

- Describe the process for creating and editing followup surveys
- Publish a follow-up survey

**Slide50: Lesson 4 Objectives**

**Notes:\_\_\_\_\_\_\_\_\_\_\_\_\_\_\_\_\_\_\_\_\_\_\_\_\_\_\_\_\_\_\_\_\_\_\_\_\_\_\_\_\_\_\_\_\_\_\_\_\_\_\_\_\_\_\_\_\_\_\_\_\_\_\_\_\_\_\_\_\_\_\_\_\_\_\_\_\_\_\_**

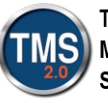

ı

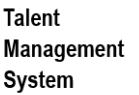

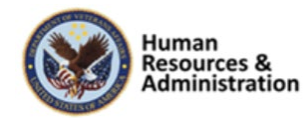

## **Follow-Up Survey**

- Follow-up surveys attempt to answer whether learners' behaviors actually change as a result of new learning
- Functionally, the creation of a follow-up survey is the same as a course feedback survey

**Slide 51: Follow-Up Survey**

## **Questions for Follow-Up Surveys**

Questions can be reworded from course feedback surveys to best fit the need of the program and evaluation methodology. For example:

#### Before:

Did the representative learn how to open each customer dialogue with a product benefit statement, followed by a request to proceed?

After:

How often in the last month on the job did the representative open each customer dialogue with a product benefit statement, followed by a request to proceed?

#### **Slide 52: Questions for Follow-Up Surveys**

## *Follow-Up Survey*

Learners typically score well on posttests, but the real question is whether any of the new knowledge and skills are retained and transferred back on the job.

Follow-up surveys attempt to answer whether learners' behaviors change because of new learning.

Ideally, this measurement is conducted three to six months after the training program. By allowing some time to pass, learners can implement new skills, and retention rates can be checked.

Follow-Up surveys can be completed by the user and/or the user's manager.

In Lesson 2, we created a course feedback survey. For the most part, creating a follow-up survey is the same, though they have two different purposes, and therefore the line of questioning is radically different.

#### *Questions for Follow-Up Surveys*

Questions can be reworded from course feedback surveys to best fit the need of the program and evaluation methodology. For example, a course feedback survey evaluating a sales training program might seek to answer the following question:

• Did the representative learn how to open each customer dialogue with a product benefit statement, followed by a request to proceed?

These questions can be reworded to best fit the need of the program and evaluation

**Notes:\_\_\_\_\_\_\_\_\_\_\_\_\_\_\_\_\_\_\_\_\_\_\_\_\_\_\_\_\_\_\_\_\_\_\_\_\_\_\_\_\_\_\_\_\_\_\_\_\_\_\_\_\_\_\_\_\_\_\_\_\_\_\_\_\_\_\_\_\_\_\_\_\_\_\_\_\_\_\_**

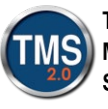

ı

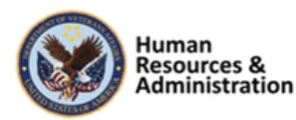

methodology. For example, the same question above may be reworded for use with a rating scale defined by frequency:

• How often in the last month on the job did the representative open each customer dialogue with a product benefit statement, followed by a request to proceed?

**Notes:\_\_\_\_\_\_\_\_\_\_\_\_\_\_\_\_\_\_\_\_\_\_\_\_\_\_\_\_\_\_\_\_\_\_\_\_\_\_\_\_\_\_\_\_\_\_\_\_\_\_\_\_\_\_\_\_\_\_\_\_\_\_\_\_\_\_\_\_\_\_\_\_\_\_\_\_\_\_\_**

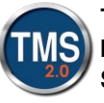

ı

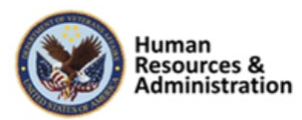

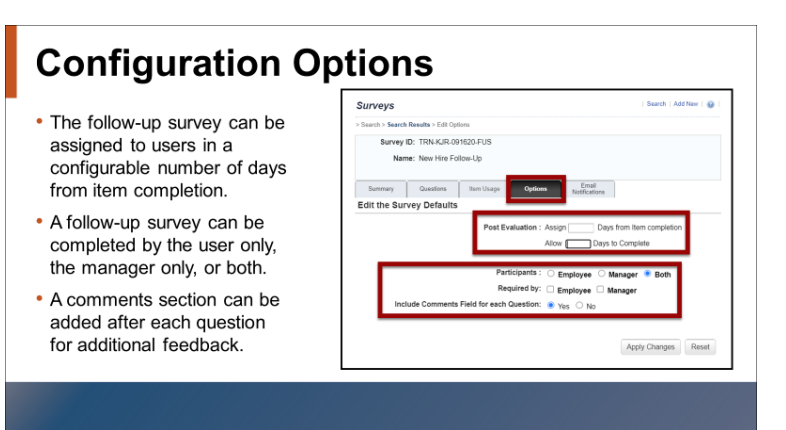

**Slide 53: Configuration Options**

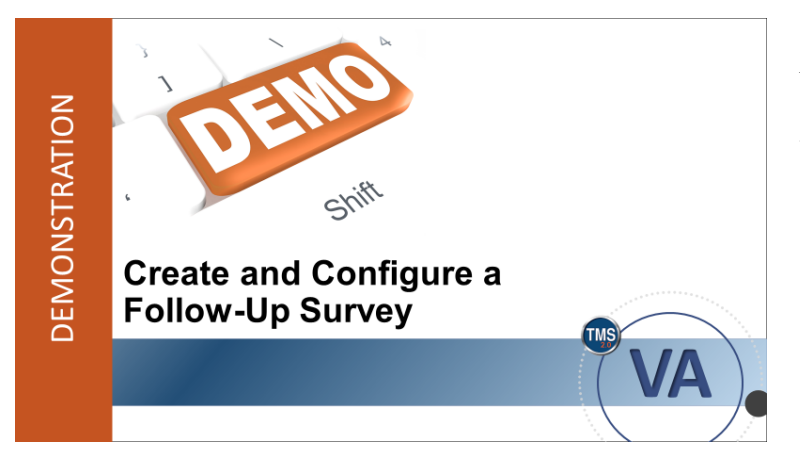

**Slide 54: Demonstration: Create and Configure a Follow-Up Survey**

## *Configuration Options*

Each follow-up survey can be configured uniquely to fit the business needs.

The follow-up survey can be assigned to users in a configurable number of days from completion of the item.

The survey completion date is a configurable number of days from assignment.

A follow-up survey can be completed by the user (employee) only, the manager only, or both.

A comments section can be added after each question for additional feedback per question.

#### *Demonstration: Create and Configure a Follow-Up Survey*

Now the instructor will demonstrate how to create and configure a follow-up survey.

**Notes:\_\_\_\_\_\_\_\_\_\_\_\_\_\_\_\_\_\_\_\_\_\_\_\_\_\_\_\_\_\_\_\_\_\_\_\_\_\_\_\_\_\_\_\_\_\_\_\_\_\_\_\_\_\_\_\_\_\_\_\_\_\_\_\_\_\_\_\_\_\_\_\_\_\_\_\_\_\_\_**

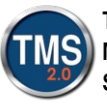

ı

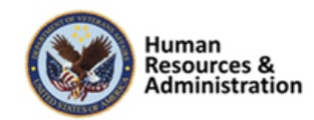

*Demonstration: Create and Configure a Follow-Up Survey*

- 1. Navigate to **Content > Surveys.**
- 2. Create a Follow-Up Survey using the same process for a Course Feedback Survey, which we learned in Lesson 2.
- 3. Select the **Questions** tab.
- 4. Add a simple **Survey Instructions**, **Page Title**, and **Page Instructions**.
- 5. Select the **Add Question** icon.
- 6. Insert a **One-Choice** question along with multiple responses.
- 7. Select **Save Draft**.
- 8. Select the **Options** tab.
- 9. To configure the post-evaluation settings, enter a number of days from item completion to assign the follow-up survey and a number of days to complete the survey.
- 10. Select the follow-up survey participants (employee, manager, or both).
- 11. Select **Yes** for the option to **include comments field for each question**.
- 12. Select **Apply Changes**.
- 13. Select the **Questions** tab.
- 14. Select **Preview** and then select **Draft** from the dropdown menu.
- 15. Select **Close** to close preview of the survey.
- 16. Select **Publish**. The survey is now ready for use.
- 17. Access the item record used in the earlier demonstration from your **Recents**.
- 18. Select the **More** button in the Related Area, and choose the **Surveys** tab.
- 19. Select the magnifying glass icon in the **Follow-up Survey: Application of Learning** to search your newly created Follow-Up Survey.
- 20. Select **Apply Changes**.

**Notes:\_\_\_\_\_\_\_\_\_\_\_\_\_\_\_\_\_\_\_\_\_\_\_\_\_\_\_\_\_\_\_\_\_\_\_\_\_\_\_\_\_\_\_\_\_\_\_\_\_\_\_\_\_\_\_\_\_\_\_\_\_\_\_\_\_\_\_\_\_\_\_\_\_\_\_\_\_\_\_**

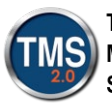

ı

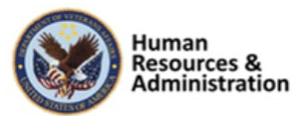

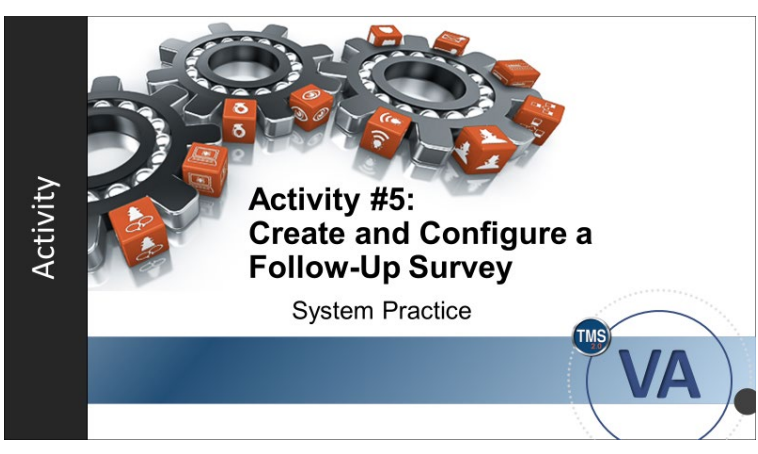

**Slide 55: Activity #5: Create and Configure a Follow-Up Survey**

#### *Activity #5: Create and Configure a Follow-Up Survey*

Now you will have an opportunity to create a follow-up survey.

Complete the steps for this activity on the next page.

If you have any questions during the activity, send them to the instructor using the Chat feature.

Notes:

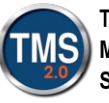

ı

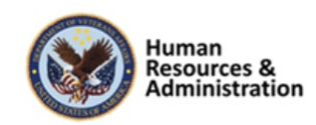

# *Activity #5: Create and Configure a Follow-Up Survey*

**Scenario:** When the online course on how to deal with customers, conflict, and confrontation is finished by employees, they will need to complete a follow-up survey. You are responsible for creating the questions for the follow-up survey to be assigned to all users. Use the information provided in the training and this scenario to configure the survey options.

Using the previous labs in this course as a guide, complete the following tasks on your own:

Create a follow-up survey using the sample questions below. Also, add an open-ended question as a comments field for each page.

## **Information:**

**Survey Instructions:** Please complete this survey to the best of your ability regarding your capabilities in dealing with confrontation and difficult people, before the training and after.

## **Page 1 Title:** Before Training

**Page 1 Instructions:** A lot of people cannot handle confrontation. They shake and lose control of their voice pitch and cannot control their thoughts properly. It can be frustrating when someone is putting you down, and you can't argue back because you have confrontation jitters. This is the "fight or flight" response kicking in, and it pumps adrenaline throughout your body in readiness to fight or in readiness to run.

Answer these questions to see how you used to deal with confrontation before the training you received.

- 1. Before this training course, how often did you take a deep breath just before a confrontational situation or during it if necessary? This lowers your heartbeat and blood pressure.
- 2. Add an open-ended type question for comments from the user

## **Page 2 Title:** After Training

**Page 2 Instructions:** A lot of people cannot handle confrontation and start to shake; they lose control of their voice pitch and cannot control their thoughts properly. It can be frustrating when someone is putting you down, and you can't argue back as you have a touch of confrontation jitters. This is the "fight or flight" response kicking in, and it pumps adrenaline throughout your body in readiness to fight or in readiness to run.

Answer these questions to see how well you now deal with confrontation since the training you received.

1. Since this training course, how often do you currently take a deep breath just before a confrontational situation or during it if necessary? This lowers your heartbeat and blood pressure.

**\_\_\_\_\_\_\_\_\_\_\_\_\_\_\_\_\_\_\_\_\_\_\_\_\_\_\_\_\_\_\_\_\_\_\_\_\_\_\_\_\_\_\_\_\_\_\_\_\_\_\_\_\_\_\_\_\_\_\_\_\_\_\_\_\_\_\_\_\_\_\_\_\_\_\_\_\_\_\_\_\_\_\_\_\_ \_\_\_\_\_\_\_\_\_\_\_\_\_\_\_\_\_\_\_\_\_\_\_\_\_\_\_\_\_\_\_\_\_\_\_\_\_\_\_\_\_\_\_\_\_\_\_\_\_\_\_\_\_\_\_\_\_\_\_\_\_\_\_\_\_\_\_\_\_\_\_\_\_\_\_\_\_\_\_\_\_\_\_\_\_ \_\_\_\_\_\_\_\_\_\_\_\_\_\_\_\_\_\_\_\_\_\_\_\_\_\_\_\_\_\_\_\_\_\_\_\_\_\_\_\_\_\_\_\_\_\_\_\_\_\_\_\_\_\_\_\_\_\_\_\_\_\_\_\_\_\_\_\_\_\_\_\_\_\_\_\_\_\_\_\_\_\_\_\_\_**

**Notes:\_\_\_\_\_\_\_\_\_\_\_\_\_\_\_\_\_\_\_\_\_\_\_\_\_\_\_\_\_\_\_\_\_\_\_\_\_\_\_\_\_\_\_\_\_\_\_\_\_\_\_\_\_\_\_\_\_\_\_\_\_\_\_\_\_\_\_\_\_\_\_\_\_\_\_\_\_\_\_**

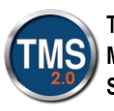

ı

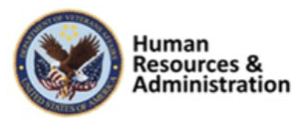

2. Add an open-ended type question for comments from the user

Notes:

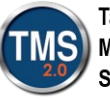

**Talent** Management System

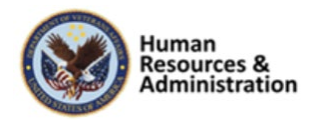

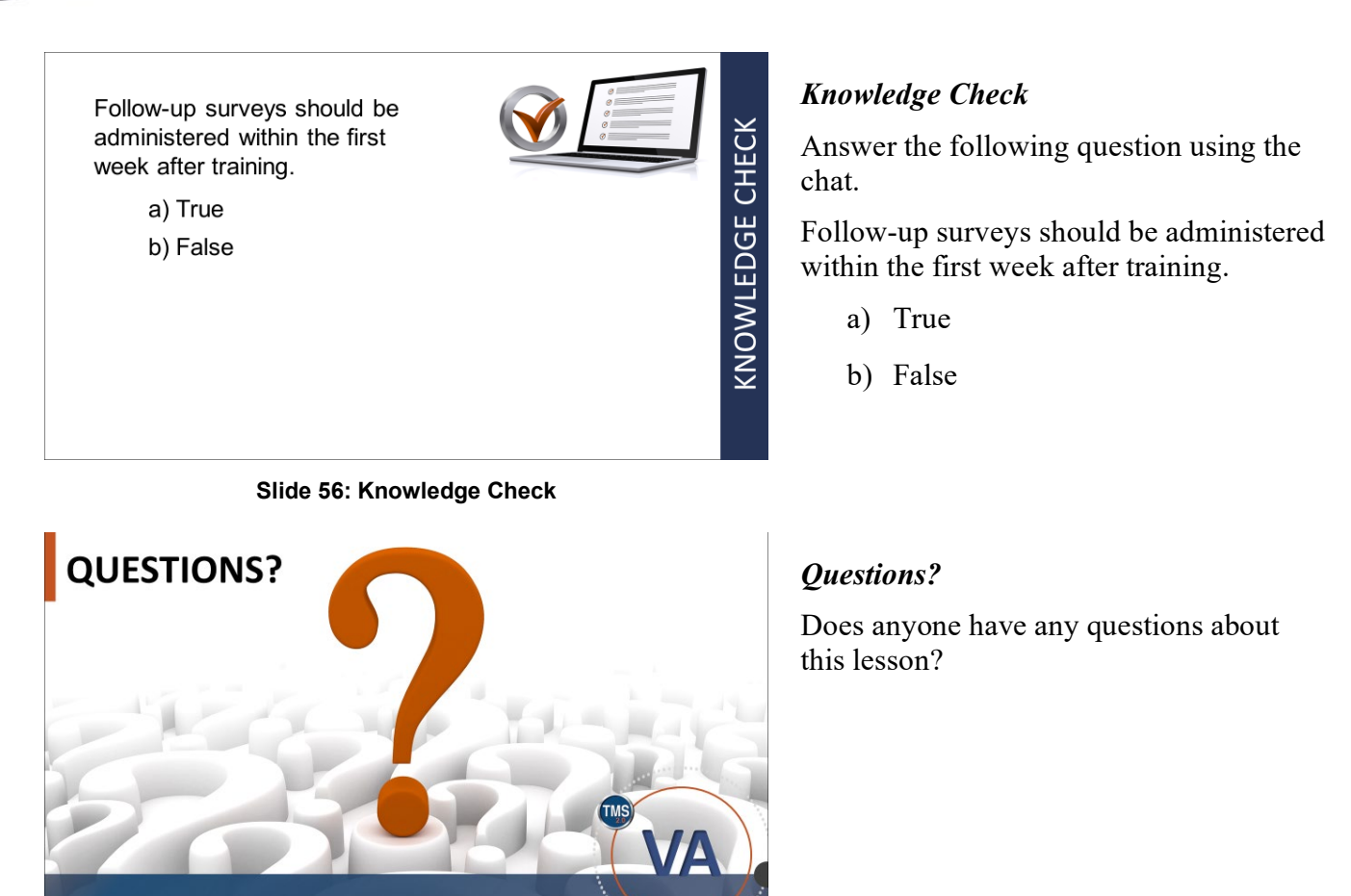

**Slide 57: Questions?**

**Notes:\_\_\_\_\_\_\_\_\_\_\_\_\_\_\_\_\_\_\_\_\_\_\_\_\_\_\_\_\_\_\_\_\_\_\_\_\_\_\_\_\_\_\_\_\_\_\_\_\_\_\_\_\_\_\_\_\_\_\_\_\_\_\_\_\_\_\_\_\_\_\_\_\_\_\_\_\_\_\_**

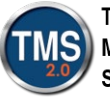

ı

**Talent** Management **System** 

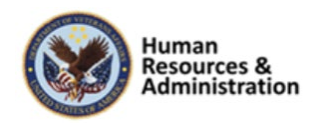

## *2.6 Lesson 5: User Survey Completion*

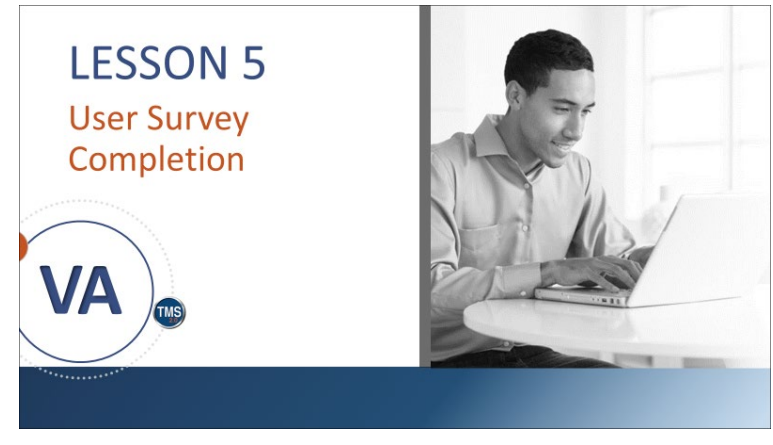

**Slide 58: Lesson 5: User Survey Completion**

## **LESSON OBJECTIVES**

After completing this lesson, you will be able to:

- Describe how to launch and complete assigned surveys
- Create a Launch Survey **Direct Link**

**Slide 59: Lesson 5 Objectives**

## *Lesson 5: User Survey Completion*

Lesson 5 discusses user survey completion.

Let's look at the learning objective for Lesson 5.

## *Lesson 5 Objectives*

After completing this lesson, you will be able to:

- Describe how to launch and complete assigned surveys
- Create a Questionnaire Survey Direct Link

**Notes:\_\_\_\_\_\_\_\_\_\_\_\_\_\_\_\_\_\_\_\_\_\_\_\_\_\_\_\_\_\_\_\_\_\_\_\_\_\_\_\_\_\_\_\_\_\_\_\_\_\_\_\_\_\_\_\_\_\_\_\_\_\_\_\_\_\_\_\_\_\_\_\_\_\_\_\_\_\_\_**

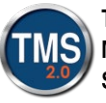

ı

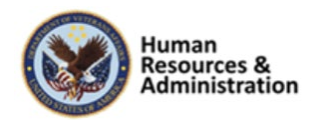

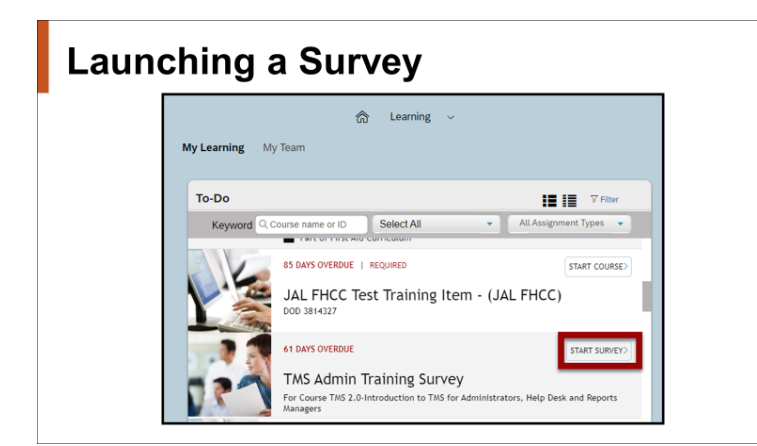

**Slide 60: Survey Completion**

## *Survey Completion*

When a survey is assigned to a user, the survey will display in their To-Do List.

When launched, if the survey has been configured to be anonymous, the checkbox at the top of the survey will be inactive.

If the survey is configured to be required for item completion, a warning message displays to the user if he or she had missed or skipped any questions in the survey when submitting.

If the survey is optional (not required for item completion), then the questions within the survey are also considered optional, and the user can omit and skip questions when submitting.

Furthermore, with an optional survey, the user can completely remove the survey from his or her To-Do List, like a self-assigned item.

**Notes:\_\_\_\_\_\_\_\_\_\_\_\_\_\_\_\_\_\_\_\_\_\_\_\_\_\_\_\_\_\_\_\_\_\_\_\_\_\_\_\_\_\_\_\_\_\_\_\_\_\_\_\_\_\_\_\_\_\_\_\_\_\_\_\_\_\_\_\_\_\_\_\_\_\_\_\_\_\_\_**

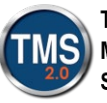

ı

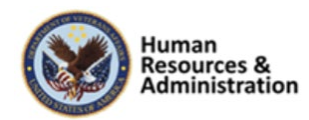

# **Survey Completion Survey** Neither<br>Disagree<br>nor Strong)<br>Agree Agree Agree

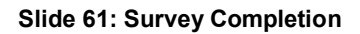

## **Survey Direct Links**

- Admins may create direct links to Launch Surveys
- This is beneficial when users have not completed a questionnaire survey on their To-Do list.
- Once created the link may be pasted to a reminder email to send to the user.

**Slide 62: Survey Direct Link**

## *Survey Completion*

To launch the survey, select the Launch Evaluation. You may also select the Return to Content Structure.

When the user gets to the last page of the survey, a Submit button will be available to submit the completed survey.

If a user does not complete the survey, the Save button allows the user to save and complete later.

Once a survey has been submitted, it disappears from the user's view.

There is no record of a survey completion in a user's Learning History.

## *Survey Direct Link*

Occasionally, Users forget to complete evaluations on their My Learning list.

This feature enables administrators to create direct links to surveys. This is beneficial to provide a reminder to users who have not completed a survey on their My Learning list.

Once the link is created, it can be pasted into an email and sent directly to the user. They may select the link and proceed to the survey for completion.

**Notes:\_\_\_\_\_\_\_\_\_\_\_\_\_\_\_\_\_\_\_\_\_\_\_\_\_\_\_\_\_\_\_\_\_\_\_\_\_\_\_\_\_\_\_\_\_\_\_\_\_\_\_\_\_\_\_\_\_\_\_\_\_\_\_\_\_\_\_\_\_\_\_\_\_\_\_\_\_\_\_**

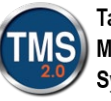

ı

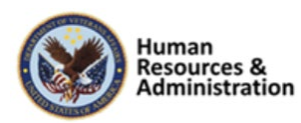

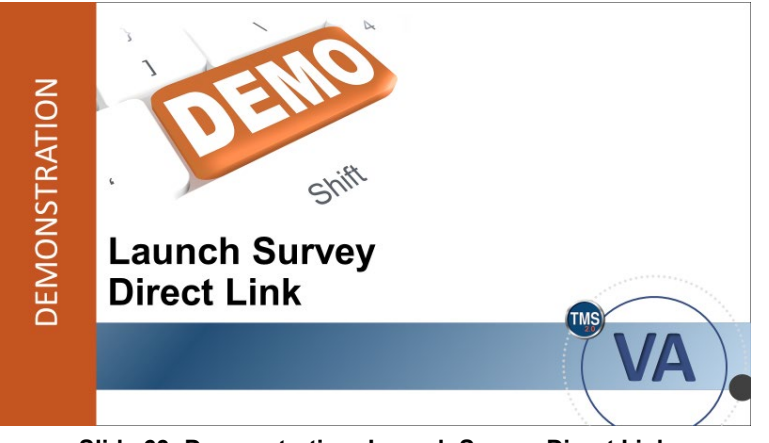

**Slide 63: Demonstration: Launch Survey Direct Link**

## *Demonstration: Launch Survey Direct Link*

Now the instructor will demonstrate how to create survey direct links.

**Notes:\_\_\_\_\_\_\_\_\_\_\_\_\_\_\_\_\_\_\_\_\_\_\_\_\_\_\_\_\_\_\_\_\_\_\_\_\_\_\_\_\_\_\_\_\_\_\_\_\_\_\_\_\_\_\_\_\_\_\_\_\_\_\_\_\_\_\_\_\_\_\_\_\_\_\_\_\_\_\_**

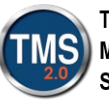

ı

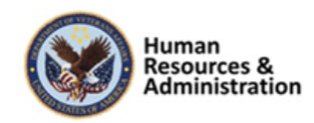

## *Demonstration: Launch Survey Direct Link*

- 1. Navigate to **System Administration > System Management Tools > Generate Direct Link**.
- 2. Select the Down Arrow for the **Direct Link Type.**
- 3. Select the **Launch Survey** option.
- 4. Leave the **Link Output Format** as URL and **Learning Only Users** as No.
- 5. Use the Magnifying Glass icon to search for the Item ID.
- 6. Select the Evaluation Level. The options are **Course Feedback** or **Follow-up Survey**.
- 7. Select the **Display Link** button. The link is displayed in the window.
- 8. Copy and paste the link to an email.

**Notes:\_\_\_\_\_\_\_\_\_\_\_\_\_\_\_\_\_\_\_\_\_\_\_\_\_\_\_\_\_\_\_\_\_\_\_\_\_\_\_\_\_\_\_\_\_\_\_\_\_\_\_\_\_\_\_\_\_\_\_\_\_\_\_\_\_\_\_\_\_\_\_\_\_\_\_\_\_\_\_**

 $\circledcirc$ 

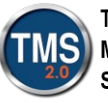

ı

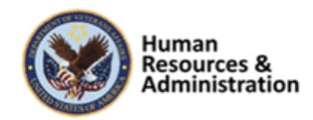

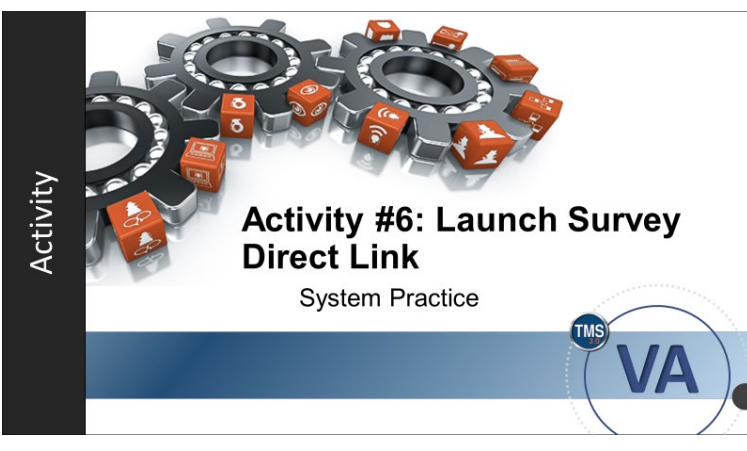

**Slide 64: Activity #6: Launch Survey Direct Link** 

## *Activity #6: Launch Survey Direct Link*

Now you will have an opportunity to create a Launch Survey Direct Link.

Complete the steps for this activity on the next page.

If you have any questions during the activity, send them to the instructor using the Chat feature.

Notes:

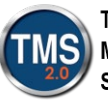

ı

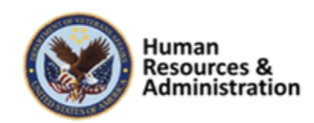

## *Activity #6: Launch Survey Direct Link*

- 1. Navigate to **System Administration > System Management Tools > Generate Direct Link**.
- 2. Select the Down Arrow for the **Direct Link Type.**
- 3. Select the **Launch Survey** option.
- 4. Leave the **Link Output Format** as URL and **Learning Only Users** as No.
- 5. Use the Magnifying Glass icon to search for the Item ID.
- 6. Select the Evaluation Level. The options are **Course Feedback** or **Follow-up Survey**.
- 7. Select the **Display Link** button. The link is displayed in the window.
- 8. Copy and paste the link to an email.

**Notes:\_\_\_\_\_\_\_\_\_\_\_\_\_\_\_\_\_\_\_\_\_\_\_\_\_\_\_\_\_\_\_\_\_\_\_\_\_\_\_\_\_\_\_\_\_\_\_\_\_\_\_\_\_\_\_\_\_\_\_\_\_\_\_\_\_\_\_\_\_\_\_\_\_\_\_\_\_\_\_**

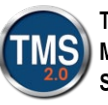

ı

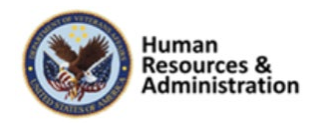

If a user omits a question during an optional survey and attempts to submit the survey, he or she will receive which of the following:

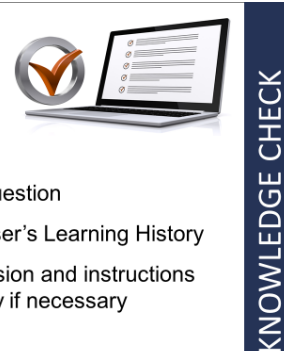

a) A warning message to complete the question

- b) An asterisk next to the survey in the user's Learning History
- c) An e-mail alerting the user of the omission and instructions explaining how to re-access the survey if necessary
- d) Nothing-the survey will submit as is

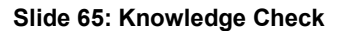

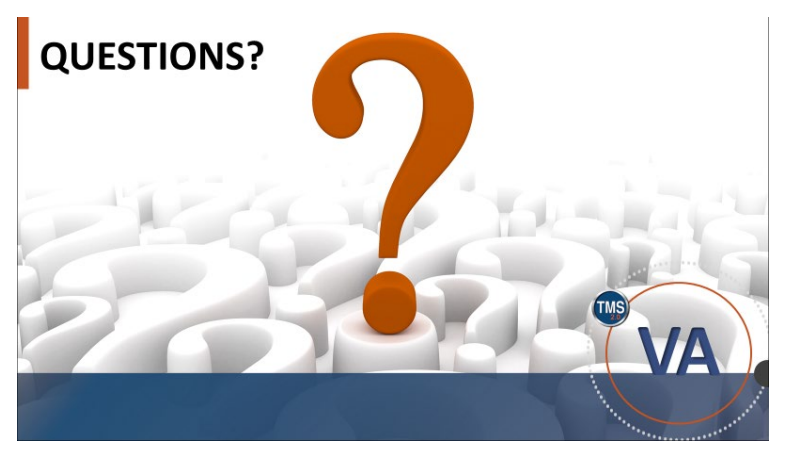

**Slide 66: Questions**?

#### *Knowledge Check*

Answer the following question using the chat.

If a user omits a question during an optional survey and attempts to submit the survey, he or she will receive which of the following:

- a) A warning message to complete the question
- b) An asterisk next to the survey in his or her Learning History
- c) An email alerting the user of the omission and instructions explaining how to re-access the survey if necessary
- d) Nothing the survey will submit as is

#### *Questions?*

Does anyone have any questions about this lesson?

**Notes:\_\_\_\_\_\_\_\_\_\_\_\_\_\_\_\_\_\_\_\_\_\_\_\_\_\_\_\_\_\_\_\_\_\_\_\_\_\_\_\_\_\_\_\_\_\_\_\_\_\_\_\_\_\_\_\_\_\_\_\_\_\_\_\_\_\_\_\_\_\_\_\_\_\_\_\_\_\_\_**

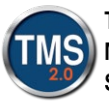

ı

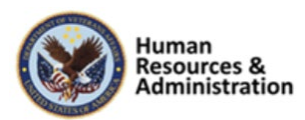

## *2.7 Lesson 6: Evaluation Reports*

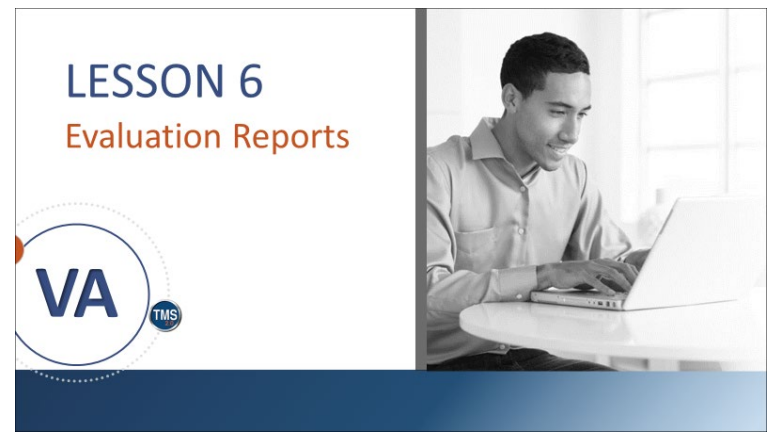

**Slide 67: Lesson 6: Evaluation Reports**

# **LESSON OBJECTIVES** After completing this lesson, you will be able to: • Understand the different types of evaluation reports

## *Lesson 6: Evaluation Reports*

Lesson 6 explains evaluation reports. Let's look at the learning objective for Lesson 6.

## *Lesson 6 Objectives*

After completing this lesson, you will be able to:

• Understand the different types of evaluation reports

**Slide 68: Lesson 6 Objectives**

**Notes:\_\_\_\_\_\_\_\_\_\_\_\_\_\_\_\_\_\_\_\_\_\_\_\_\_\_\_\_\_\_\_\_\_\_\_\_\_\_\_\_\_\_\_\_\_\_\_\_\_\_\_\_\_\_\_\_\_\_\_\_\_\_\_\_\_\_\_\_\_\_\_\_\_\_\_\_\_\_\_**

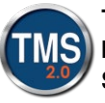

ı

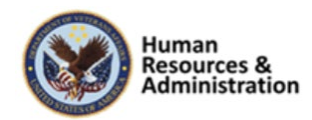

## **Evaluation Reports**

- Item Evaluation Report
- Survey by Individual Response Report
- Survey Response by Instructor Report
- Learning Evaluation Report
- Follow-Up Survey Report

**Slide 69: Evaluation Reports**

## **Item Evaluation Report**

The Survey by Individual Response Report shows each user's responses to the survey questions.

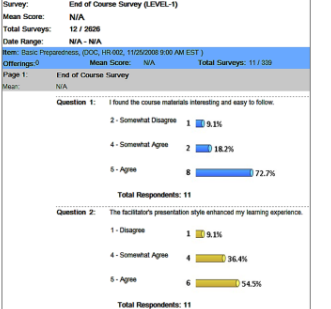

**Slide 70: Item Evaluation Report**

## *Evaluation Reports*

There are specific reports to support analysis of each step of the training evaluation process. These include:

- **Item Evaluation Report**
- Survey by Individual Response Report
- Survey Response by Instructor Report
- Learning Evaluation Report
- Follow-Up Survey Report

## *Item Evaluation Report*

The Item Evaluation Report shows the mean score (the average results of the rating scale questions) for each survey, survey page, and survey question, and the percentage of users who selected each response.

The Survey by Individual Response Report shows each user's responses to the survey questions.

**Notes:\_\_\_\_\_\_\_\_\_\_\_\_\_\_\_\_\_\_\_\_\_\_\_\_\_\_\_\_\_\_\_\_\_\_\_\_\_\_\_\_\_\_\_\_\_\_\_\_\_\_\_\_\_\_\_\_\_\_\_\_\_\_\_\_\_\_\_\_\_\_\_\_\_\_\_\_\_\_\_**

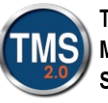

ı

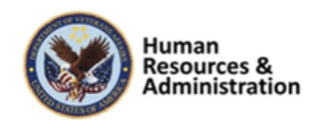

## **Survey Response by Instructor Report**

The Survey Response by Instructor Report shows the mean score for each survey and survey page grouped according to the instructor.

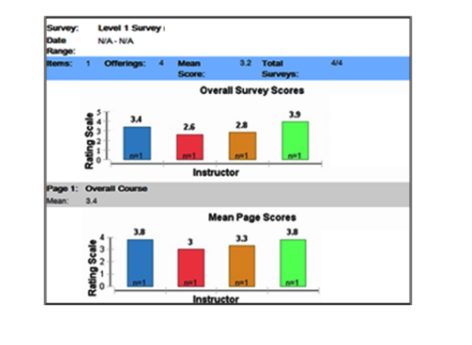

#### **Slide 71: Survey Response by Instructor Report**

## **Learning Evaluation Report**

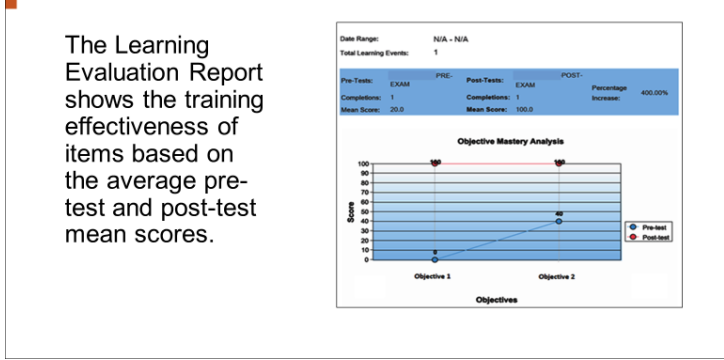

**Slide 72: Learning Evaluation Report Example** 

#### *Survey Response by Instructor Report*

The Survey Response by Instructor Report shows the mean score (the average results of the rating scale questions) for each survey and survey page, grouped according to the instructor.

## *Learning Evaluation Report Example*

The Learning Evaluation Report shows the training effectiveness of items based on the average pre-test and post-test mean scores.

**Notes:\_\_\_\_\_\_\_\_\_\_\_\_\_\_\_\_\_\_\_\_\_\_\_\_\_\_\_\_\_\_\_\_\_\_\_\_\_\_\_\_\_\_\_\_\_\_\_\_\_\_\_\_\_\_\_\_\_\_\_\_\_\_\_\_\_\_\_\_\_\_\_\_\_\_\_\_\_\_\_**

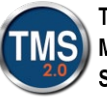

Talent Management **System** 

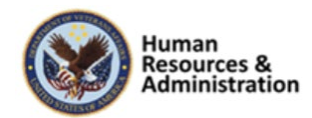

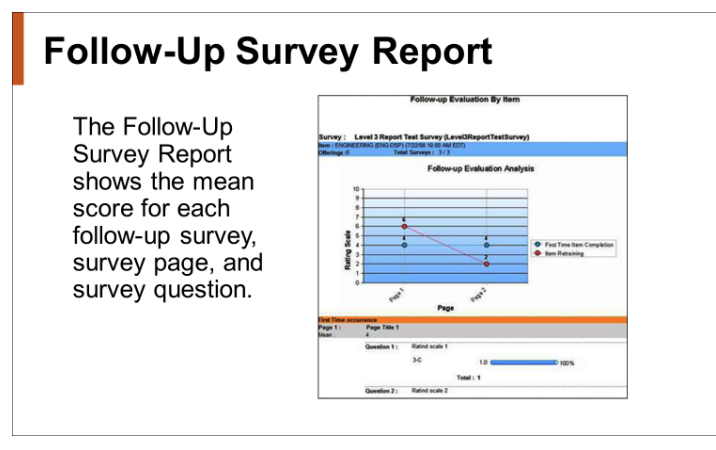

**Slide 73: Follow-Up Survey Report**

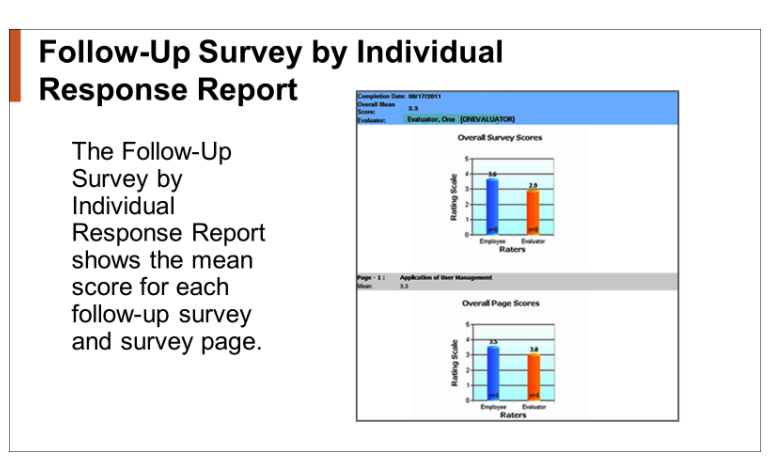

**Slide 74: Follow-Up Survey by Individual Response Report** 

## *Follow-Up Survey Report*

The Follow-up Survey Report shows the mean score (the average results of the rating scale questions) for each follow-up survey, survey page, and survey question.

## *Follow-Up Survey by Individual Response Report*

The Follow-up Survey by Individual Response Report shows the mean score (the average results of the rating scale questions) for each follow-up survey and survey page.

**Notes:\_\_\_\_\_\_\_\_\_\_\_\_\_\_\_\_\_\_\_\_\_\_\_\_\_\_\_\_\_\_\_\_\_\_\_\_\_\_\_\_\_\_\_\_\_\_\_\_\_\_\_\_\_\_\_\_\_\_\_\_\_\_\_\_\_\_\_\_\_\_\_\_\_\_\_\_\_\_\_**

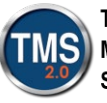

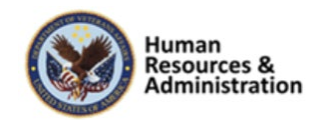

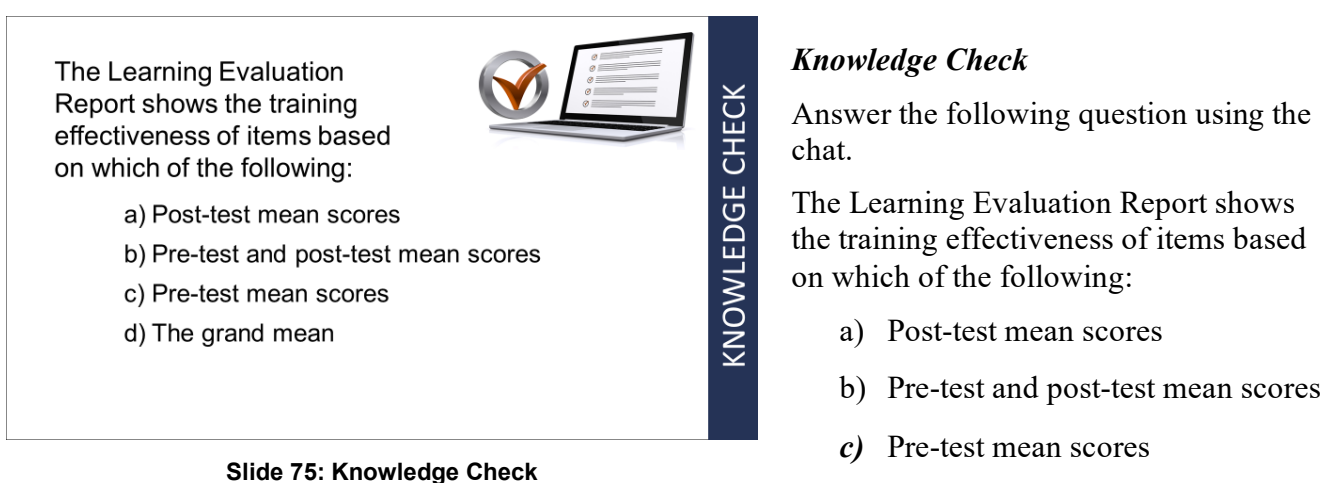

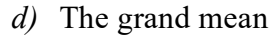

## *Questions?*

If you have any questions about the material in the session, please ask them using the chat feature at this time.

**QUESTIONS?** 

**Slide 76: Questions?**

**Notes:\_\_\_\_\_\_\_\_\_\_\_\_\_\_\_\_\_\_\_\_\_\_\_\_\_\_\_\_\_\_\_\_\_\_\_\_\_\_\_\_\_\_\_\_\_\_\_\_\_\_\_\_\_\_\_\_\_\_\_\_\_\_\_\_\_\_\_\_\_\_\_\_\_\_\_\_\_\_\_**

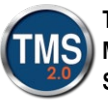

ı

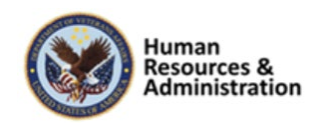
Session 3 of 4

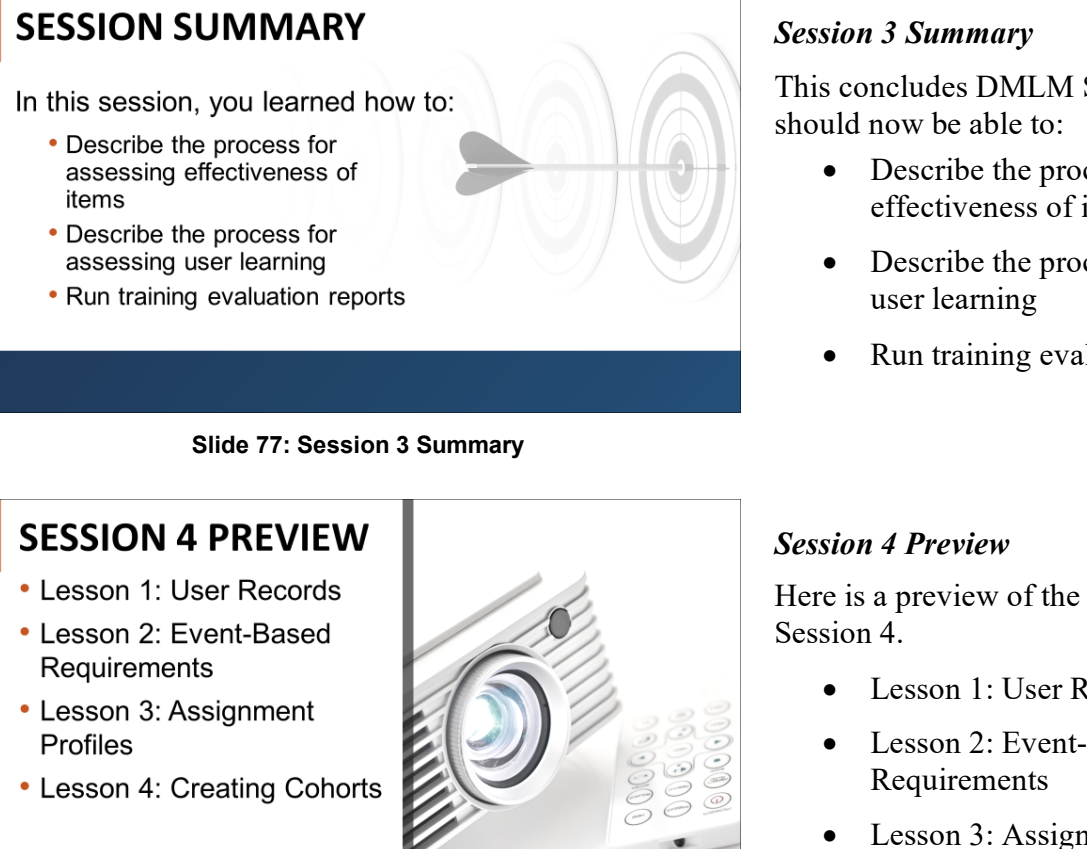

**Slide 78: Session 4 Preview**

This concludes DMLM Session 3. You

- Describe the process for assessing effectiveness of items
- Describe the process for assessing
- Run training evaluation reports

Here is a preview of the lessons for

- Lesson 1: User Records
- Lesson 2: Event-Based
- Lesson 3: Assignment Profiles
- Lesson 4: Creating Cohorts

Thank you for taking the time to attend this course and for all your participation and contributions.

**Notes:\_\_\_\_\_\_\_\_\_\_\_\_\_\_\_\_\_\_\_\_\_\_\_\_\_\_\_\_\_\_\_\_\_\_\_\_\_\_\_\_\_\_\_\_\_\_\_\_\_\_\_\_\_\_\_\_\_\_\_\_\_\_\_\_\_\_\_\_\_\_\_\_\_\_\_\_\_\_\_**

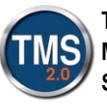

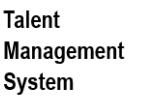

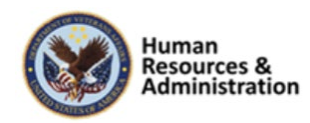

**\_\_\_\_\_\_\_\_\_\_\_\_\_\_\_\_\_\_\_\_\_\_\_\_\_\_\_\_\_\_\_\_\_\_\_\_\_\_\_\_\_\_\_\_\_\_\_\_\_\_\_\_\_\_\_\_\_\_\_\_\_\_\_\_\_\_\_\_\_\_\_\_\_\_\_\_\_\_\_\_\_\_\_\_\_ \_\_\_\_\_\_\_\_\_\_\_\_\_\_\_\_\_\_\_\_\_\_\_\_\_\_\_\_\_\_\_\_\_\_\_\_\_\_\_\_\_\_\_\_\_\_\_\_\_\_\_\_\_\_\_\_\_\_\_\_\_\_\_\_\_\_\_\_\_\_\_\_\_\_\_\_\_\_\_\_\_\_\_\_\_ \_\_\_\_\_\_\_\_\_\_\_\_\_\_\_\_\_\_\_\_\_\_\_\_\_\_\_\_\_\_\_\_\_\_\_\_\_\_\_\_\_\_\_\_\_\_\_\_\_\_\_\_\_\_\_\_\_\_\_\_\_\_\_\_\_\_\_\_\_\_\_\_\_\_\_\_\_\_\_\_\_\_\_\_\_**

Session 3 of 4

## **Additional Resources**

- TMS Resource Site: https://www.hcsc.va.gov/
	- Job Aids
	- Participant Guides for each session
- TMS Administrators Community of Practice (COP)
	- · For more information: VATMSCoP@va.gov
- Help Desk
	- $\cdot$  1-855-673-4357
- · Dr. Clarence Bashshar: clarence.bashshar@va.gov

#### **Slide 79: Additional Resources**

### *Additional Resources*

Here are some additional TMS resources to use if needed.

- TMS Resource Site:
	- <https://www.hcsc.va.gov/>
- TMS Administrators Community of Practice (COP):
	- [VATMSCoP@va.gov](mailto:VATMSCoP@va.gov)
- Help Desk
	- $\cdot$  1-855-673-4357
- Dr. Clarence Bashshar: clarence.bashshar@va.gov

**Note**: Once you receive your admin roles for the TMS Production Environment, you will be able to log in to TRAIN with your regular TMS credentials and maintain the same roles. This can be very helpful in case you need to test anything before you create it or work with it in the live TMS.

Notes:

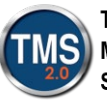

ı

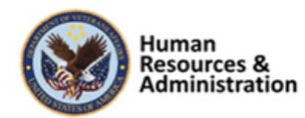

**\_\_\_\_\_\_\_\_\_\_\_\_\_\_\_\_\_\_\_\_\_\_\_\_\_\_\_\_\_\_\_\_\_\_\_\_\_\_\_\_\_\_\_\_\_\_\_\_\_\_\_\_\_\_\_\_\_\_\_\_\_\_\_\_\_\_\_\_\_\_\_\_\_\_\_\_\_\_\_\_\_\_\_\_\_ \_\_\_\_\_\_\_\_\_\_\_\_\_\_\_\_\_\_\_\_\_\_\_\_\_\_\_\_\_\_\_\_\_\_\_\_\_\_\_\_\_\_\_\_\_\_\_\_\_\_\_\_\_\_\_\_\_\_\_\_\_\_\_\_\_\_\_\_\_\_\_\_\_\_\_\_\_\_\_\_\_\_\_\_\_ \_\_\_\_\_\_\_\_\_\_\_\_\_\_\_\_\_\_\_\_\_\_\_\_\_\_\_\_\_\_\_\_\_\_\_\_\_\_\_\_\_\_\_\_\_\_\_\_\_\_\_\_\_\_\_\_\_\_\_\_\_\_\_\_\_\_\_\_\_\_\_\_\_\_\_\_\_\_\_\_\_\_\_\_\_**

# **3.0 Appendix**

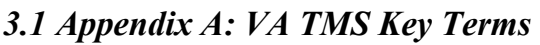

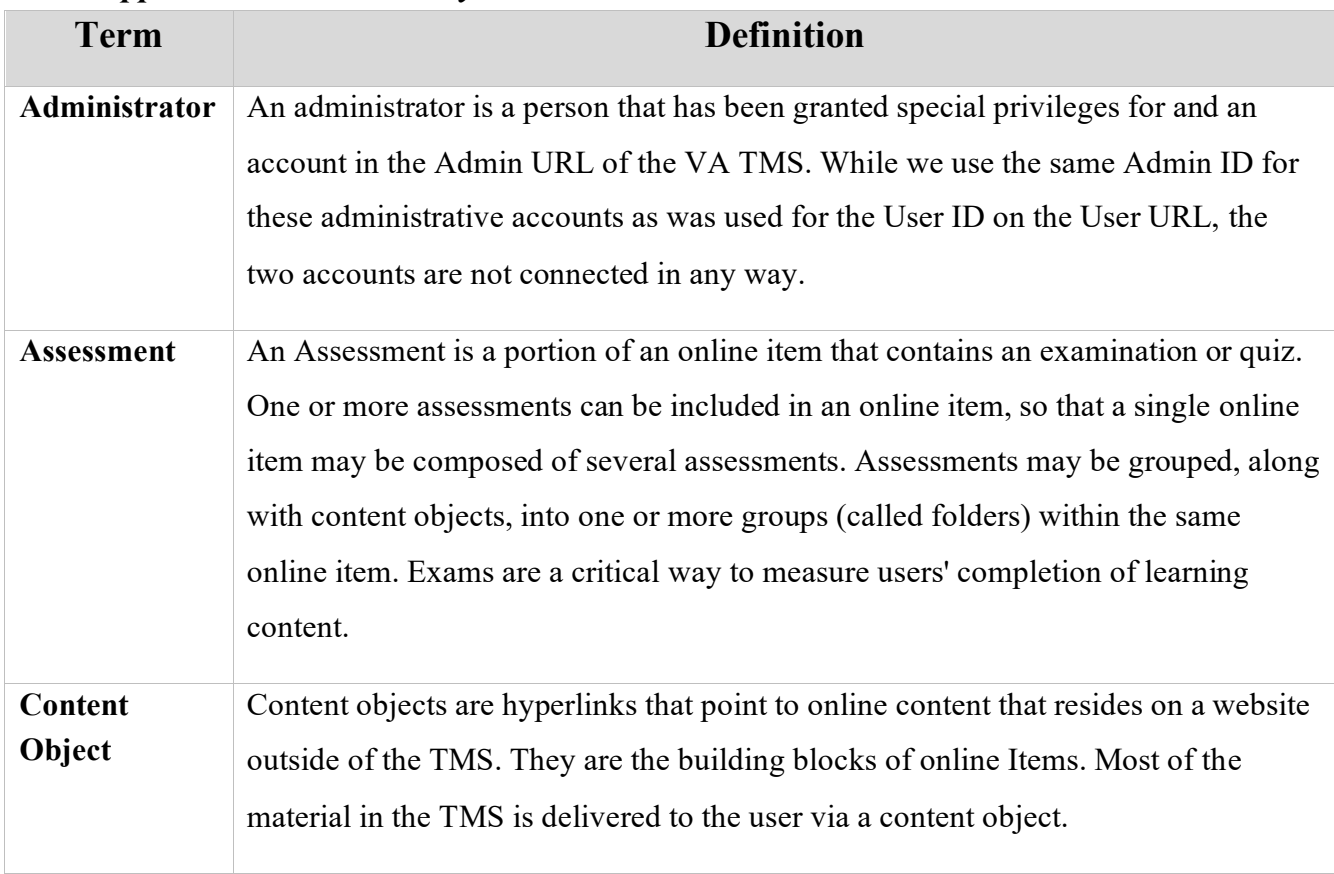

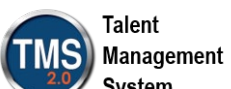

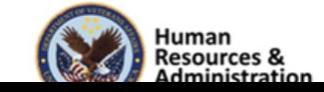

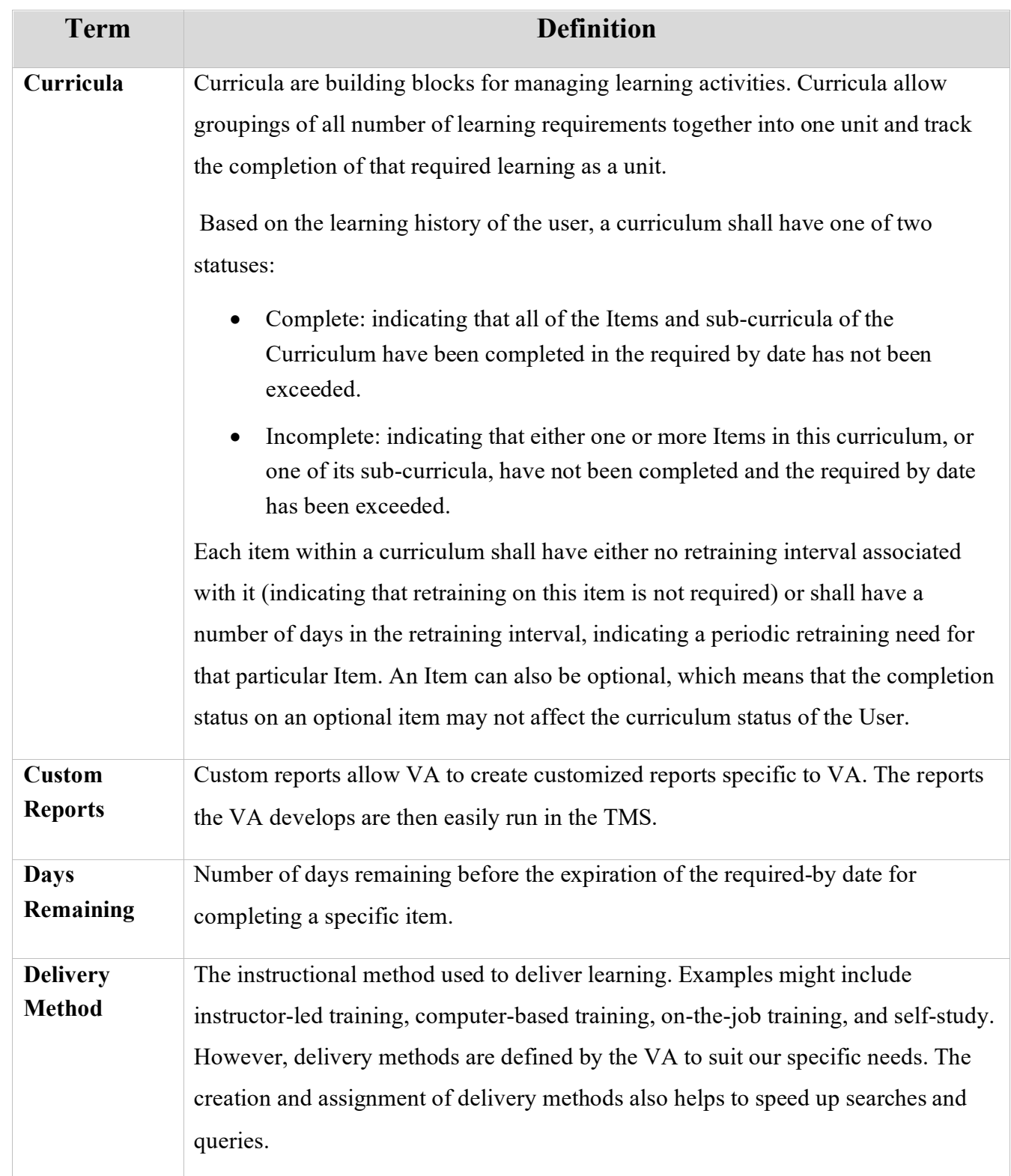

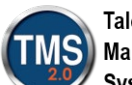

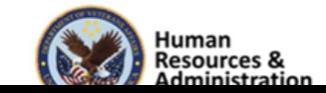

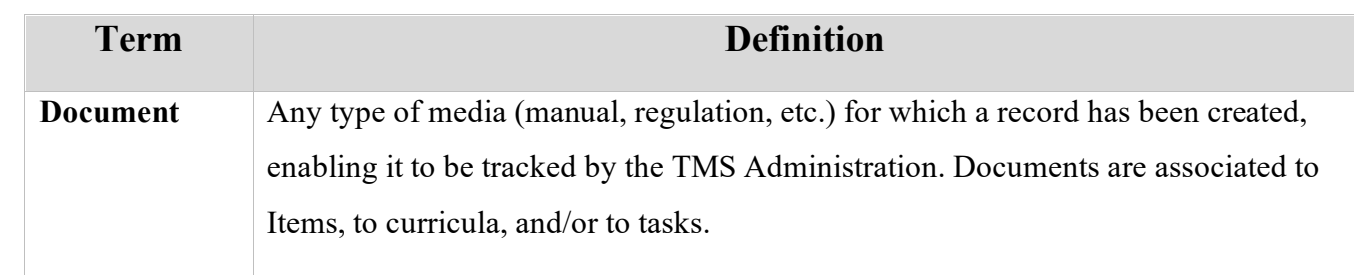

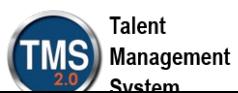

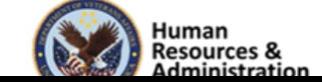

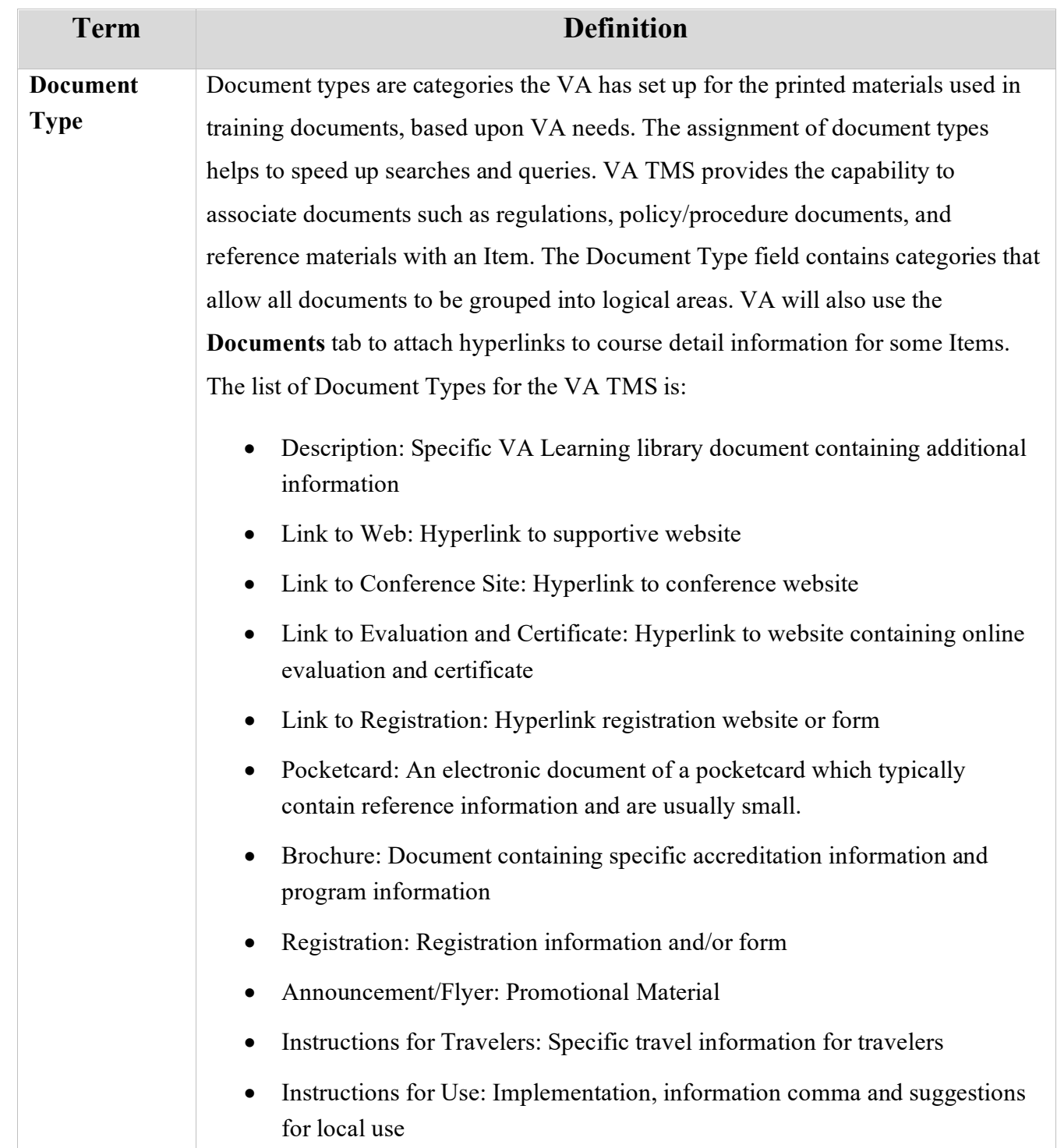

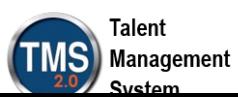

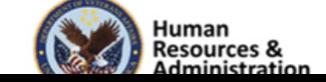

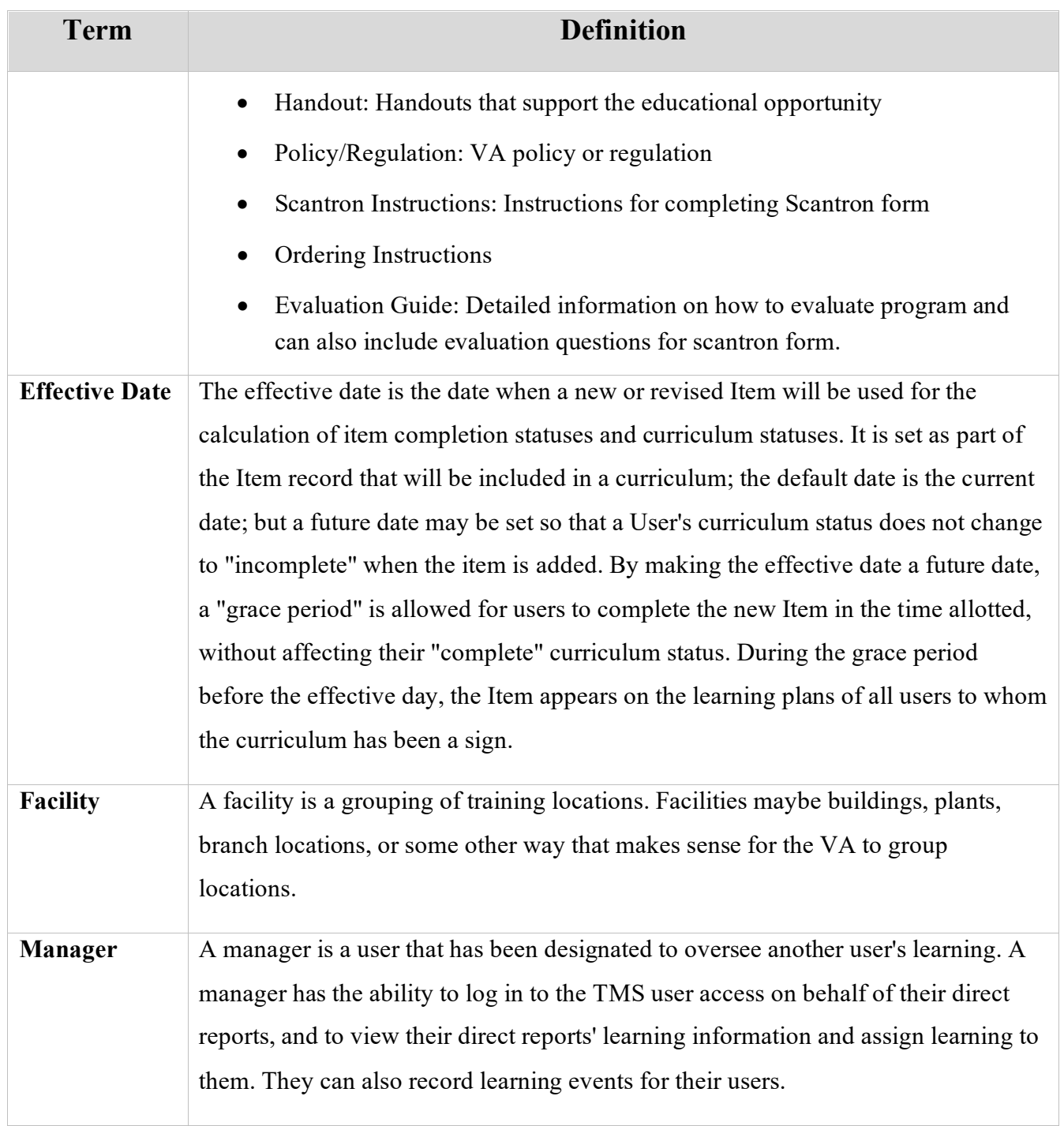

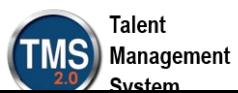

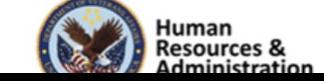

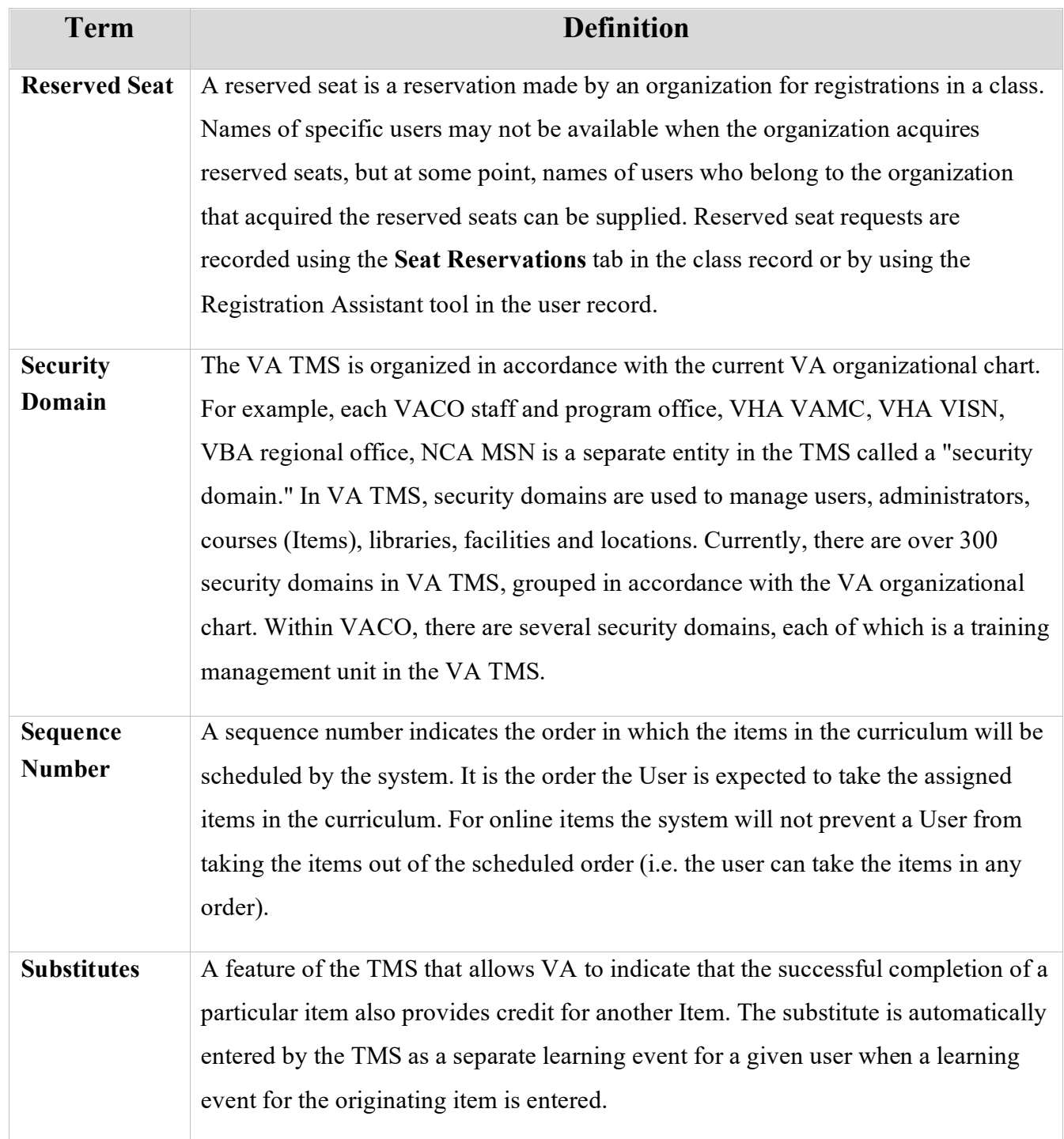

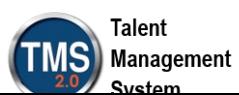

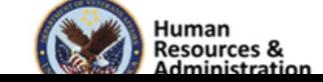

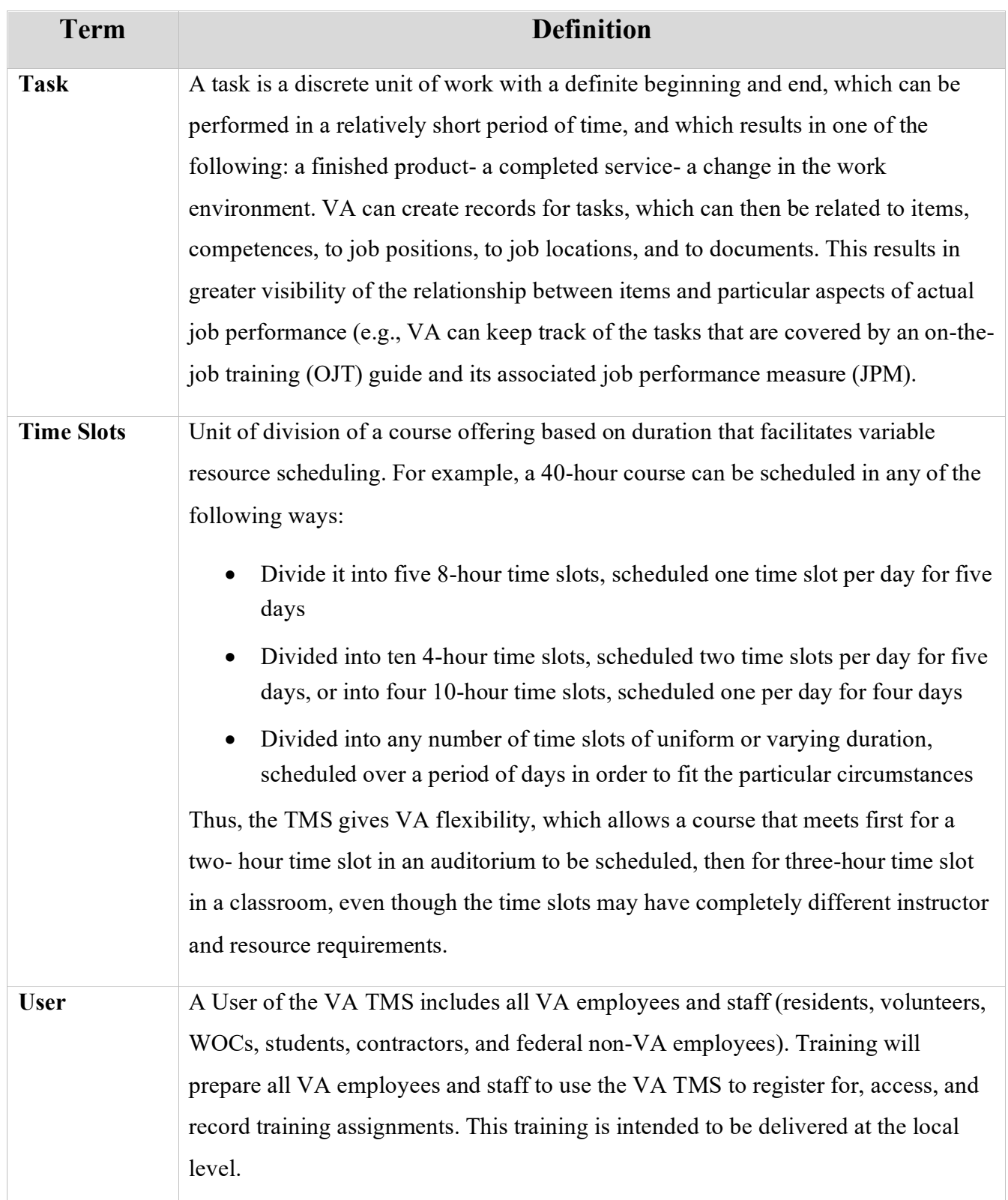

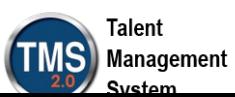

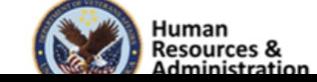

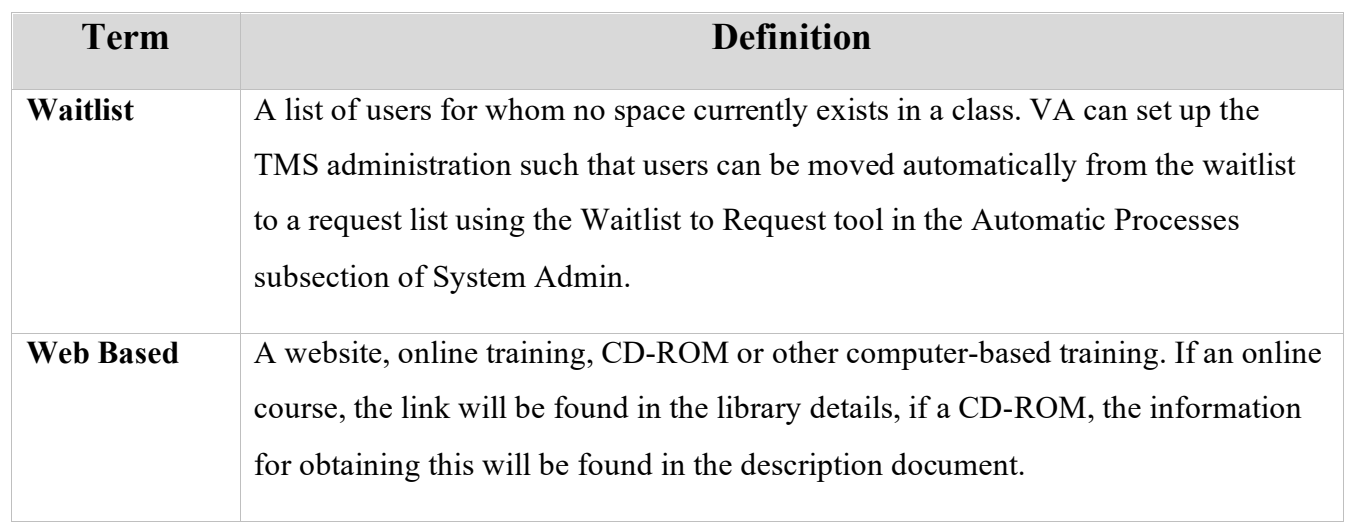

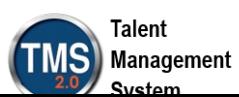

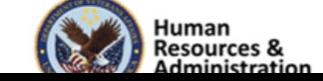

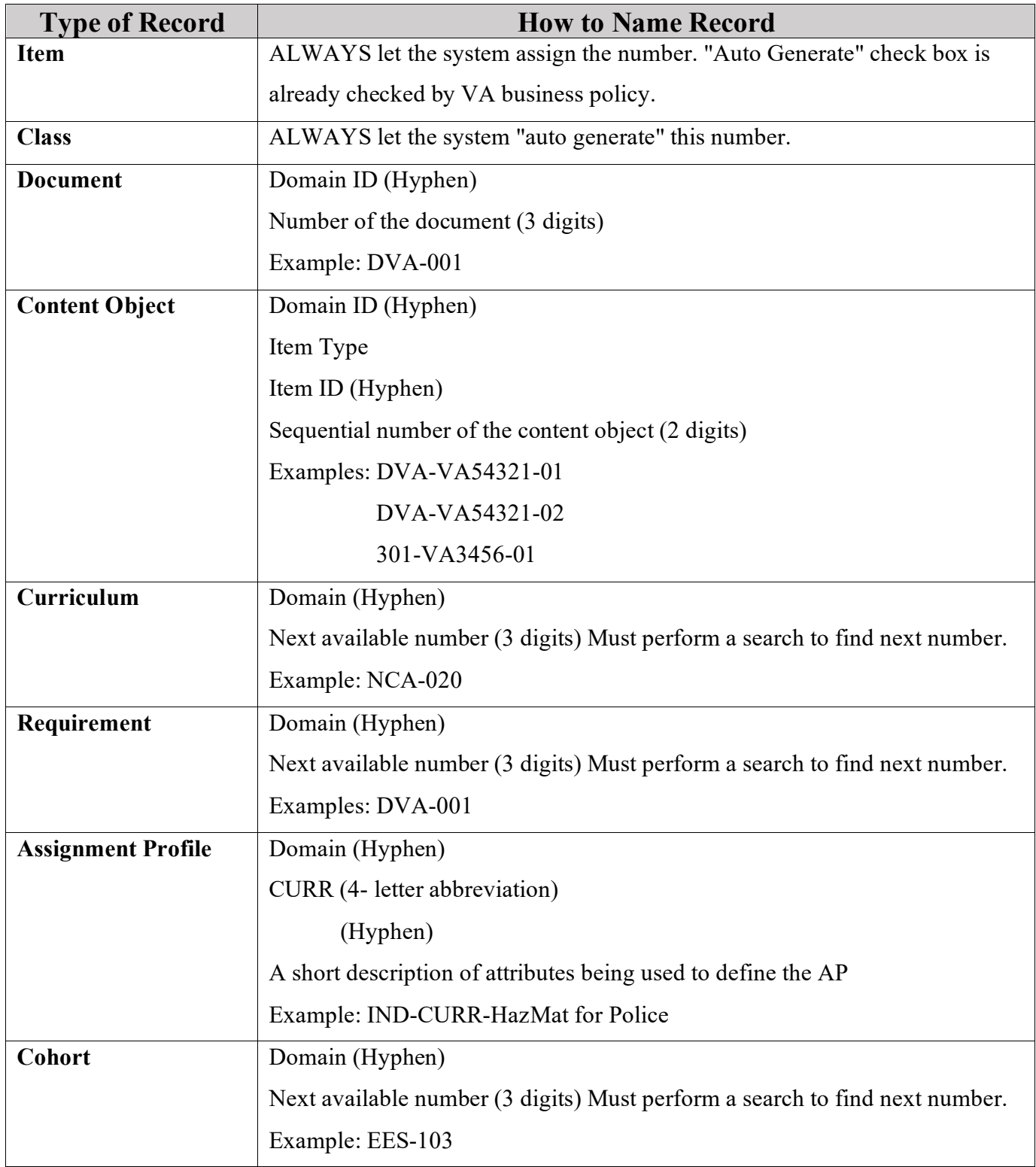

*3.2 Appendix B: VA TMS Records Naming Conventions* 

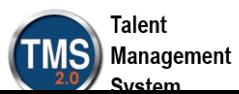

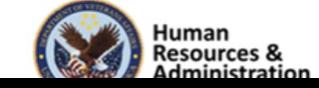

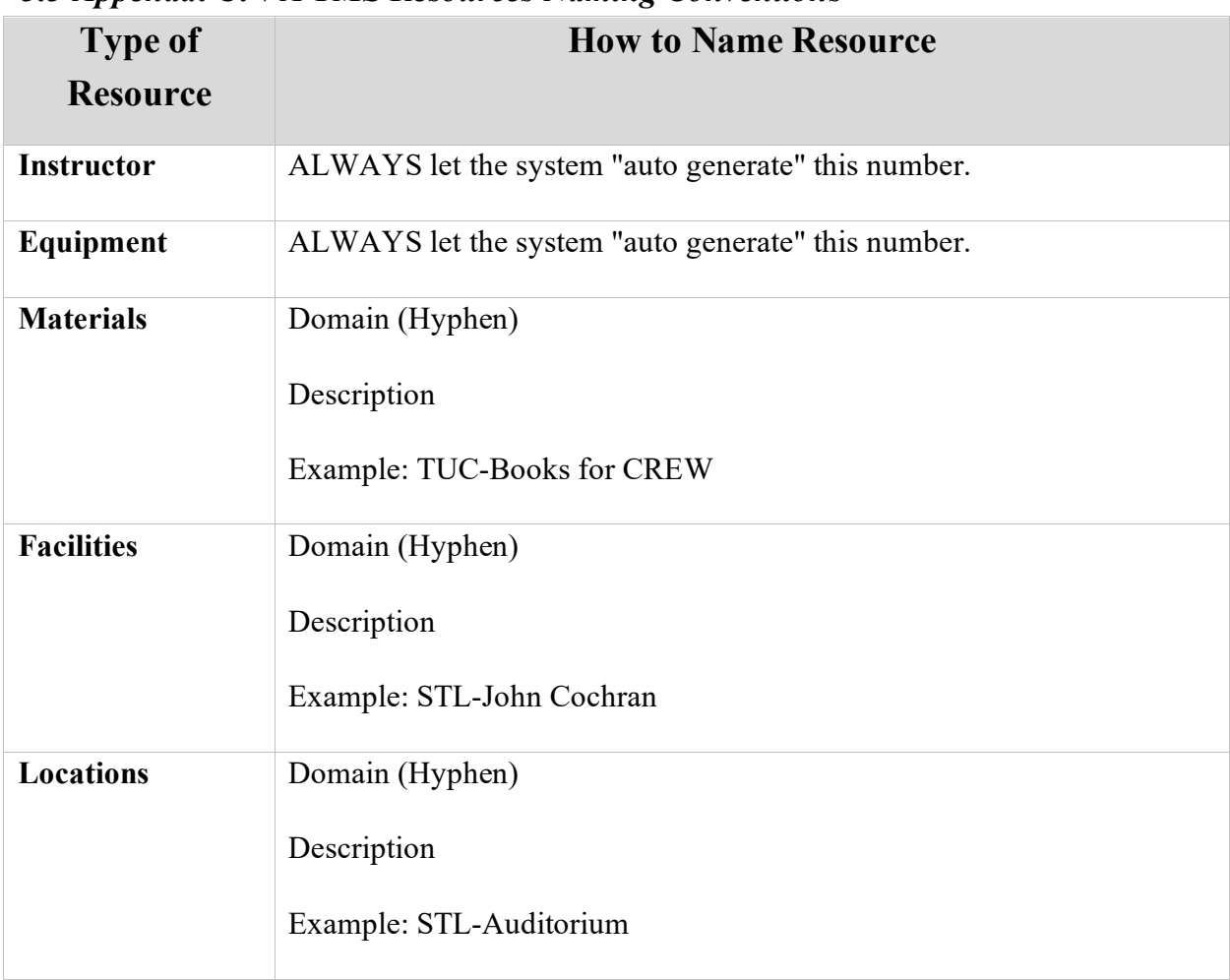

## *3.3 Appendix C: VA TMS Resources Naming Conventions*

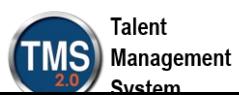

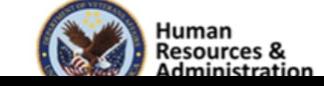

# *3.4 Appendix D VA TMS Functions and Associated Roles*

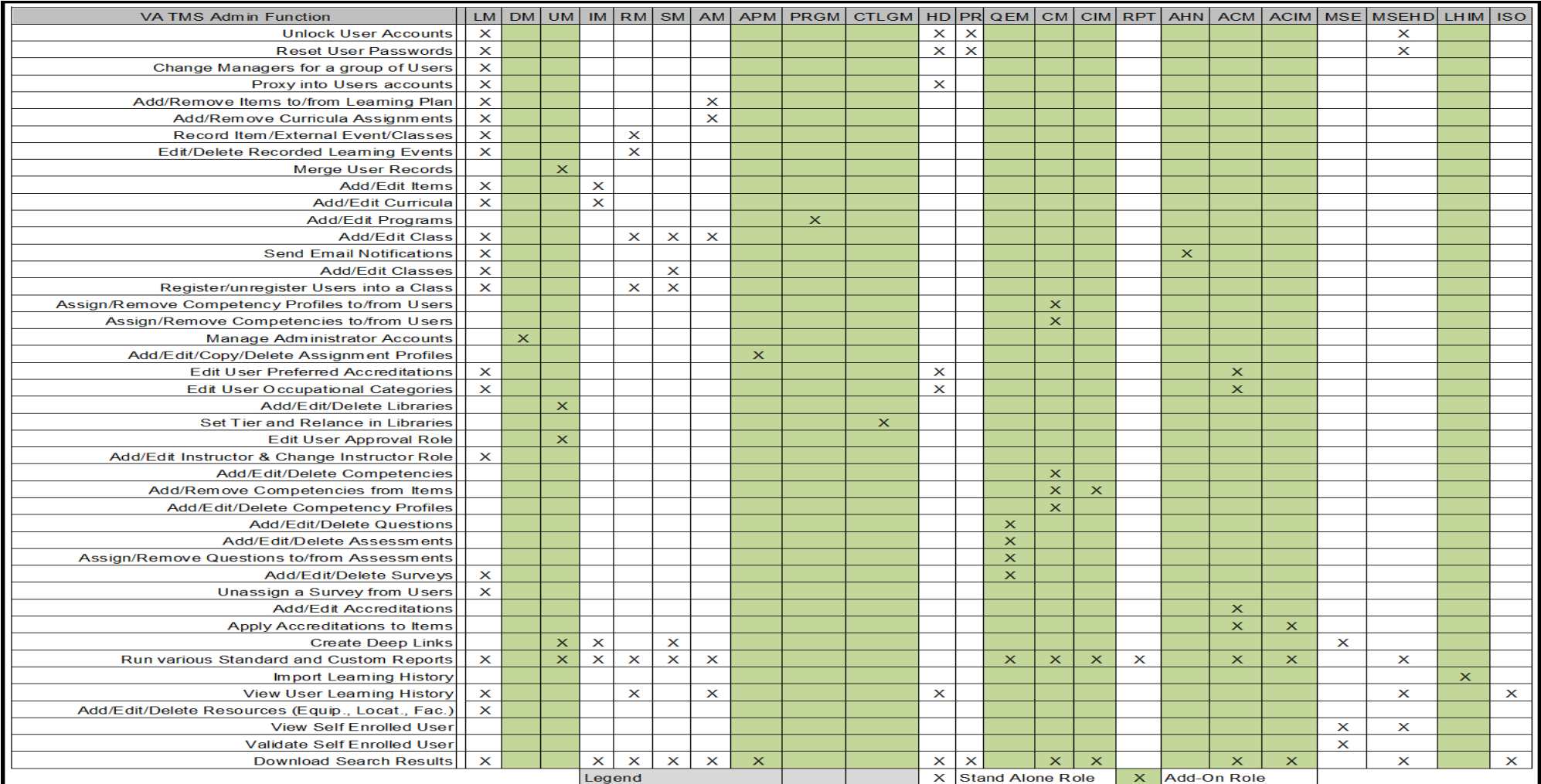

**NOTE:** Green columns indicate add-on roles; white columns indicate stand-alone roles.

**Figure 1: VA TMS Functions and Associated Roles**